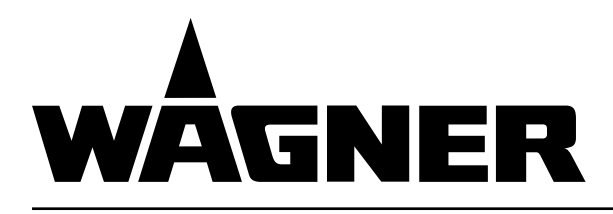

For professional use. Always follow the information in this manual, particularly the safety instructions and the warning instructions. Store the manual in a safe place.

# **Translation of the Original Operating Manual**

Version 03/2018

### **Layer Check**

### **LC 1000**

Non-contact layer thickness measurement

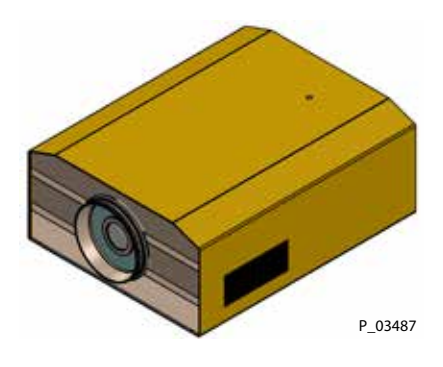

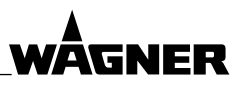

### **Table of Contents**

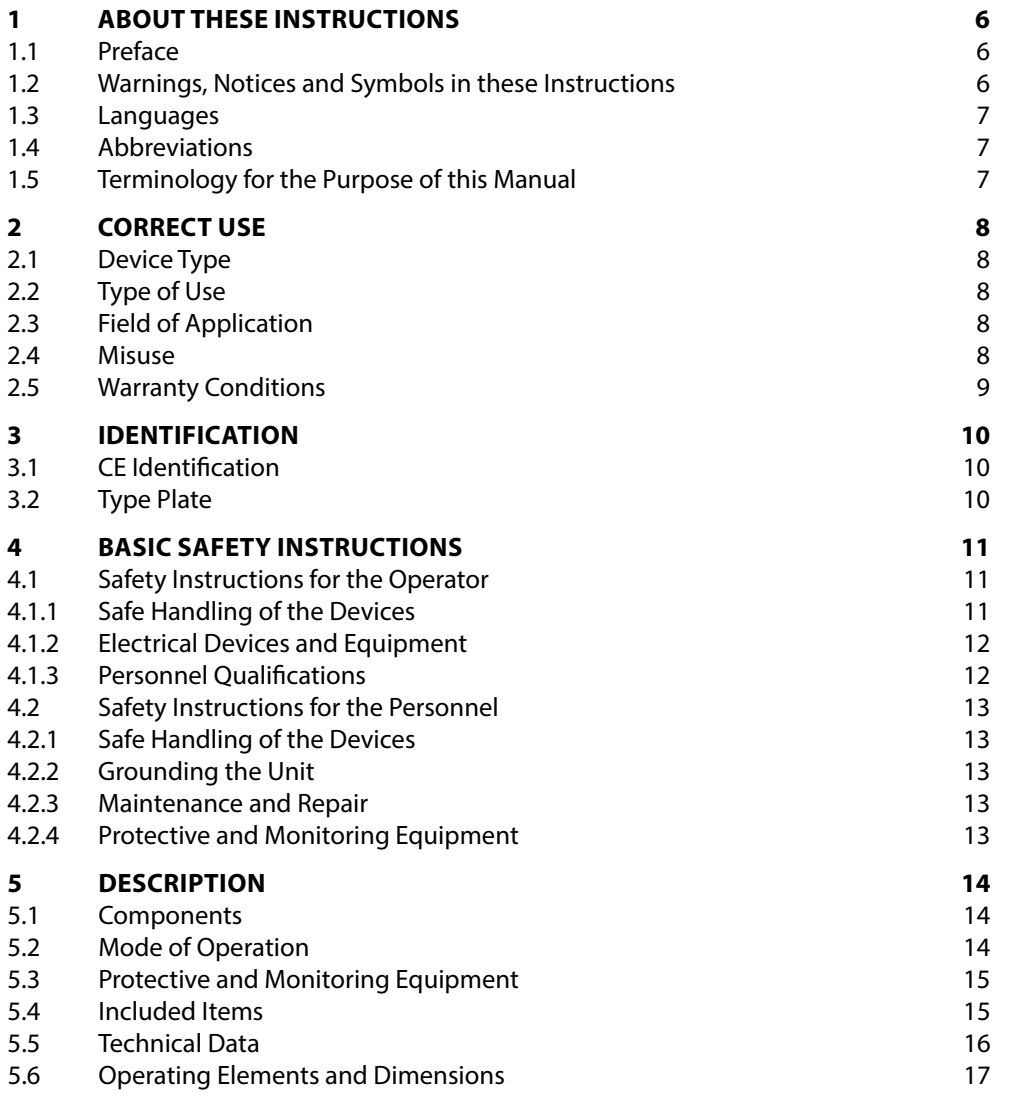

## WAGNER

### OPERATING MANUAL

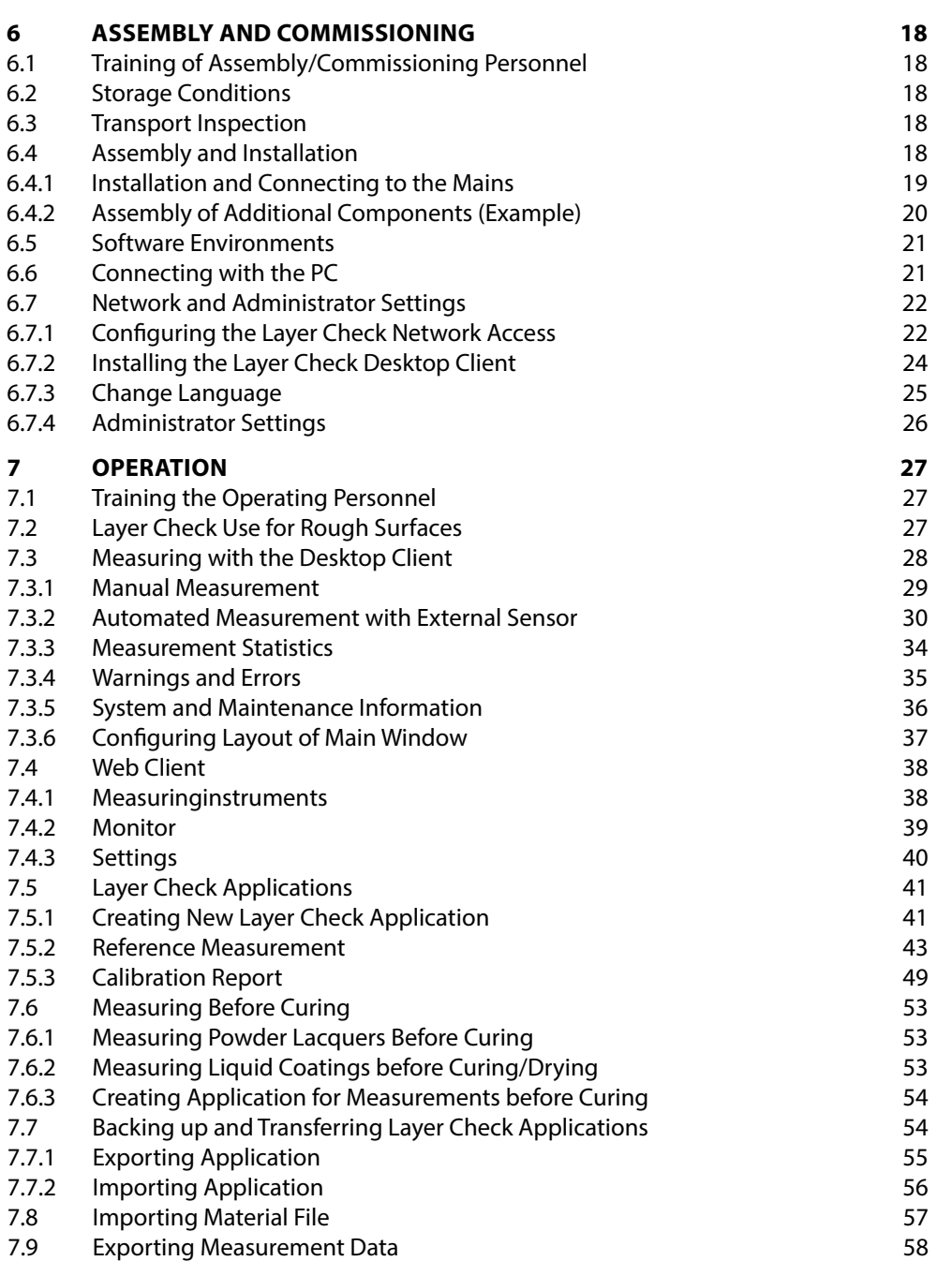

**WAGNER** 

### OPERATING MANUAL

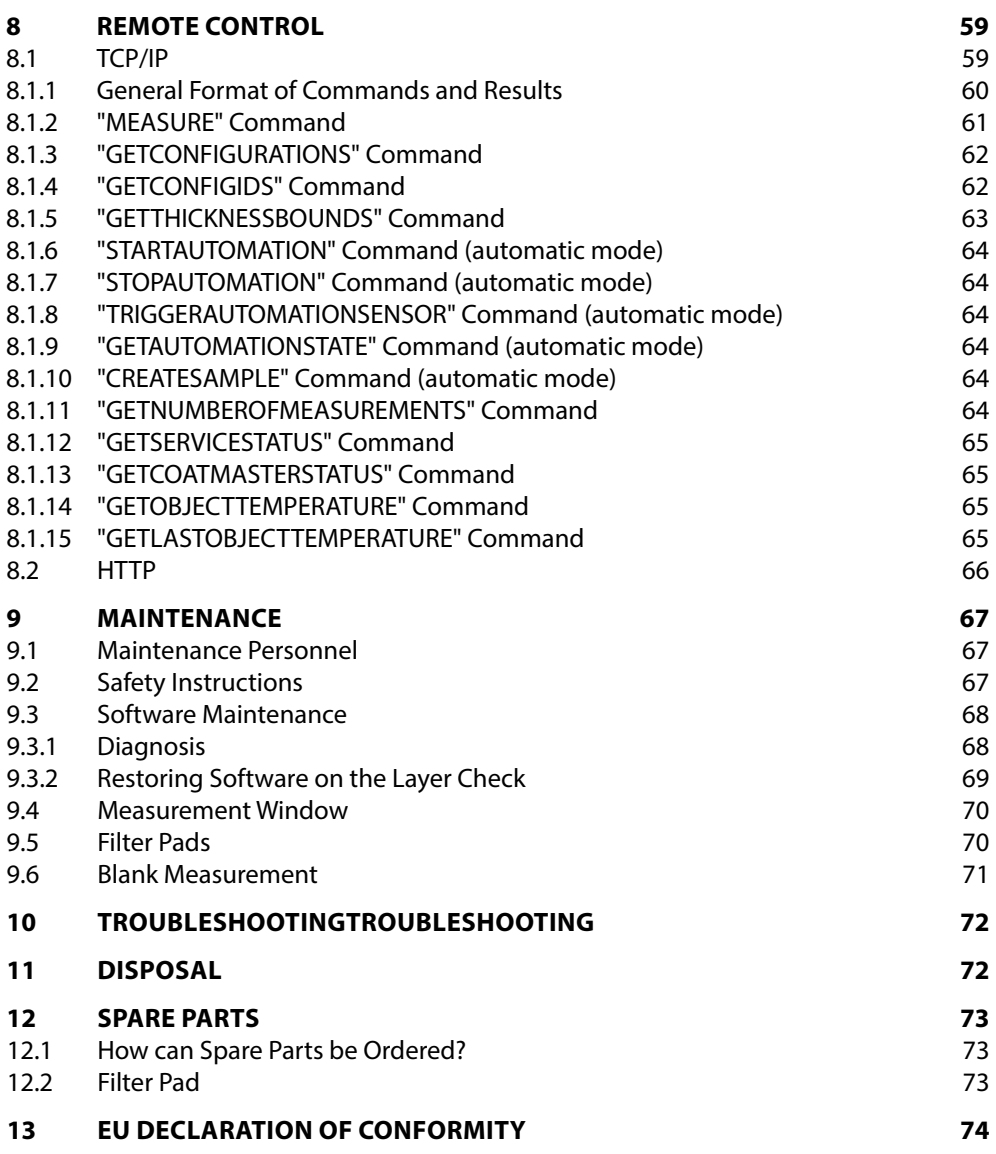

<span id="page-5-0"></span>

OPERATING MANUAL

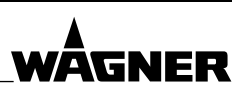

### **1 ABOUT THESE INSTRUCTIONS**

### **1.1 PREFACE**

The operating manual contains information about safely operating, installing, maintaining, cleaning and repairing the device. The operating manual is part of the device and must be available to the operating and service personnel.

The device may only be operated by trained personnel and in compliance with this operating manual. Operating and service personnel should be instructed according to the safety instructions.

This equipment can be dangerous if it is not operated according to the instructions in this operating manual.

### **1.2 WARNINGS, NOTICES AND SYMBOLS IN THESE INSTRUCTIONS**

Warning instructions in this manual highlight particular dangers to users and to the device and state measures for avoiding the hazard. These warning instructions fall into the following categories:

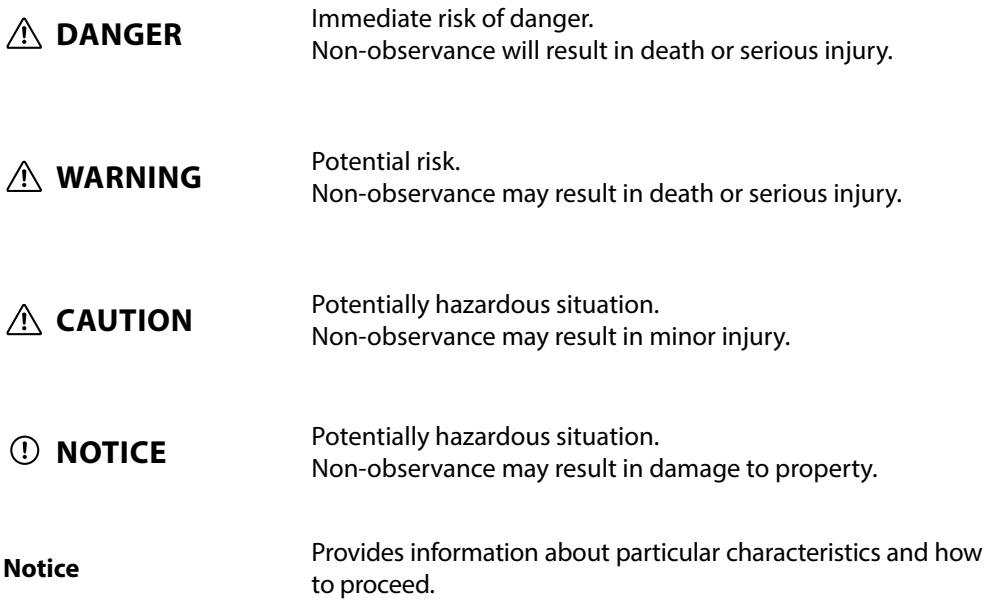

### **Explanation of warning notice:**

### **LEVEL OF DANGER**

### **This notice warns you of a hazard!**

Possible consequences of not observing the warning notice.

 $\rightarrow$  The measures for preventing the hazard and its consequences.

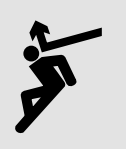

<span id="page-6-0"></span>

OPERATING MANUAL

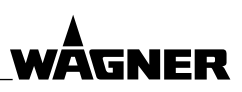

### <span id="page-6-1"></span>**1.3 LANGUAGES**

The **Layer Check LC 1000** operating manual is available in the following languages:

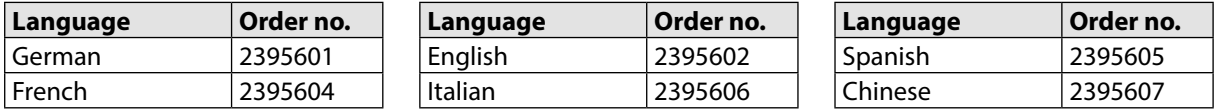

Additional languages on request or at: www.wagner-group.com

### **1.4 ABBREVIATIONS**

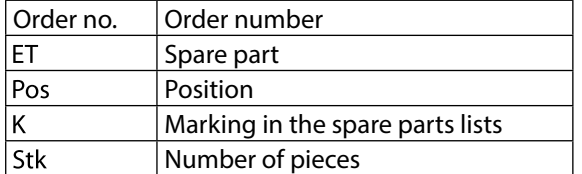

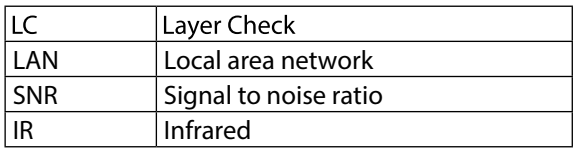

### **1.5 TERMINOLOGY FOR THE PURPOSE OF THIS MANUAL**

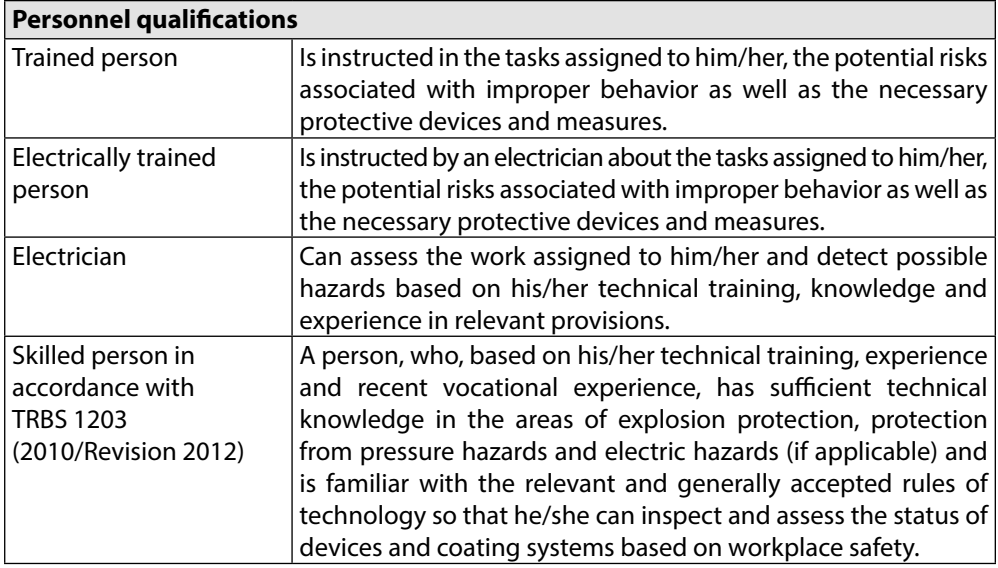

<span id="page-7-0"></span>

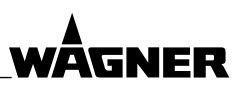

### **2 CORRECT USE**

### **2.1 DEVICE TYPE**

Non-contact layer thickness measuring device: Layer Check LC 1000

### **2.2 TYPE OF USE**

The thickness measuring device is suited to the non-contact measurement of layer thicknesses for the following coatings: powder lacquers before and after curing, adhesives and liquid coatings before and after drying and ceramic coatings on all materials.

- Powder coatings on metallic base
- Adhesive coatings on metallic base
- Polymer coatings on metallic base
- Liquid coating on metallic base
- Liquid coating (when wet) on non-metallic base
- Thermal spray coatings

WAGNER explicitly prohibits any other use!

The device may only be operated under the following conditions:

- $\rightarrow$  Do not deactivate safety fixtures.
- → Use only WAGNER original spare parts and accessories.
- $\rightarrow$  The operating personnel must be trained on the basis of this operating manual.
- $\rightarrow$  Follow the instructions in the operating manual.
- $\rightarrow$  Observe service intervals.

### **2.3 FIELD OF APPLICATION**

The device is **not** suitable for use in potentially explosive areas. (See Chapter [3.1"](#page-9-1)CE Identification".)

### **2.4 MISUSE**

Misuse can lead to physical injury and/or property damage! Special attention must be paid that:

 $\rightarrow$  Do not operate the device in environments where liquids may enter the housing.

<span id="page-8-0"></span>

OPERATING MANUAL

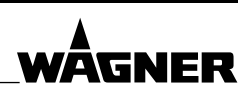

### **2.5 WARRANTY CONDITIONS**

The warranty conditions form part of the manufacturer's general terms and conditions.

The software is installed on the embedded PC integrated in the Layer Check. Any system modifications and modifications to the embedded PC may impair or damage the Layer Check and are therefore prohibited. This includes, e.g.,

- Installation of further software
- Software updates

WAGNER assumes no liability for the loss of data on the embedded PC. We would recommend regularly backing up data on the embedded PC:

- Saving application data: see Chapter [7.7](#page-53-1)
- Saving measuring data: see Chapter [7.9](#page-57-1)

<span id="page-9-0"></span>

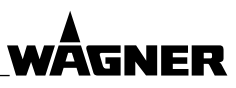

OPERATING MANUAL

### **3 IDENTIFICATION**

### <span id="page-9-1"></span>**3.1 CE IDENTIFICATION**

The device may **not** be used in potentially explosive areas.

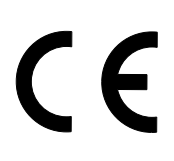

### **3.2 TYPE PLATE**

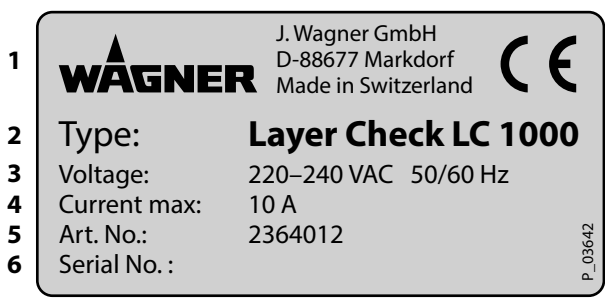

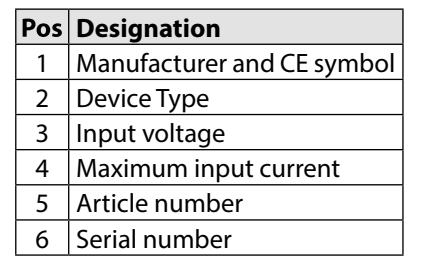

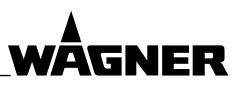

<span id="page-10-0"></span>OPERATING MANUAL

### **4 BASIC SAFETY INSTRUCTIONS**

### **4.1 SAFETY INSTRUCTIONS FOR THE OPERATOR**

- $\rightarrow$  Keep this operating manual at hand near the device at all times.
- $\rightarrow$  Always follow local regulations concerning occupational safety and accident prevention.
- $\rightarrow$  The operator shall inform the seller without delay of any safety-related events which may arise when operating the device or its accessories.
- $\rightarrow$  Legal requirements, such as local, state and federal legislation, applicable to the device or its accessories, must be strictly observed.

### **4.1.1 SAFE HANDLING OF THE DEVICES**

#### **Integrated light source!**

Direct visual contact may result in visual impairments.

- $\rightarrow$  Never look directly into the light source.
- $\rightarrow$  When using the Layer Check in the process environment, we would recommend building an optical screen around the light source. The screen will absorb the light pulse so it has no impact outside the measurement area. Items such as blackened plates are suitable for the screen.

### **False alarm from incompatible fire alarms!**

The light pulse from the Layer Check may trigger fire alarm systems.

 $\rightarrow$  Only use compatible fire alarms with dual UV/IR sensors in locations where the Layer Check is used.

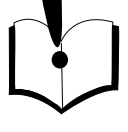

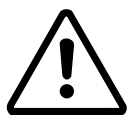

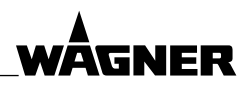

### <span id="page-11-0"></span>OPERATING MANUAL

### **4.1.2 ELECTRICAL DEVICES AND EQUIPMENT**

#### **Electric shock hazard!**

Danger to life from electric shock.

- $\rightarrow$  Prepare device in accordance with the local safety requirements with regard to the operating mode and ambient influences.
- $\rightarrow$  The Layer Check housing must not be opened. Exception: Unscrewing the rear cover to clean and/or change the filter mats (see Chapter [9.5](#page-69-1)).
- $\rightarrow$  Only have device maintained by the WAGNER Service Department. Exception: Filter mat (see Chapter [9.5\)](#page-69-1).
- $\rightarrow$  Operate device in accordance with the safety regulations and electrotechnical regulations.
- $\rightarrow$  If water escapes from the Layer Check, you must immediately switch it off with the mains switch, disconnect the mains plug and contact the WAGNER Service Department.If water escapes from the Layer Check, you must immediately switch it off with the mains switch, disconnect the mains plug and contact the WAGNER Service Department.
- $\rightarrow$  Must be repaired immediately in the event of problems.
- $\rightarrow$  Decommission if it poses a hazard or is damaged.
- $\rightarrow$  Must be de-energized before work is commenced. Inform personnel about planned work. Observe electrical safety regulations.
- $\rightarrow$  Ground all devices to a common grounding point.
- $\rightarrow$  Only operate the device with a properly installed socket with a protective ground wire connection.
- $\rightarrow$  In order to interrupt the power supply in an emergency by disconnecting the mains plug, no devices or other objects may be blocking access to the mains plug.
- $\rightarrow$  Keep liquids away from electrical devices.

### **4.1.3 PERSONNEL QUALIFICATIONS**

#### **Hazard due to incorrect use of device!**

Risk of death due to untrained personnel.

- $\rightarrow$  Ensure that the operating personnel has been instructed by the operator in accordance with the operating manual and the operating instructions. The device may only be operated by trained staff. Refer to the operating instructions for information about the required personnel qualifications.
- $\rightarrow$  Ensure that the operating staff have read and understood the operating manual.
- $\rightarrow$  The device may only be used by people who have the training or professional experience to enable them to understand the risks which may arise when operating the device.

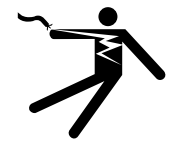

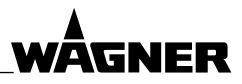

### <span id="page-12-0"></span>OPERATING MANUAL

### **4.2 SAFETY INSTRUCTIONS FOR THE PERSONNEL**

- $\rightarrow$  Always follow the information in this manual, particularly the safety instructions and the warning instructions.
- $\rightarrow$  Always follow local regulations concerning occupational safety and accident prevention.

### **4.2.1 SAFE HANDLING OF THE DEVICES**

#### **Integrated light source!**

Direct visual contact may result in visual impairments.

 $\rightarrow$  Never look directly into the light source.

### **4.2.2 GROUNDING THE UNIT**

### **Electric shock!**

Danger to life.

- $\rightarrow$  Before use check that grounding is correct.
- $\rightarrow$  Immediately replace any defective cables.

### **4.2.3 MAINTENANCE AND REPAIR**

#### **Hazard due to improper maintenance and repair!**

Danger to life and equipment damage.

- $\rightarrow$  Only a WAGNER service center may carry out repairs and replace parts. Exception: Filter mat.
- $\rightarrow$  Do not change or modify the device; if change is necessary, contact WAGNER.
- $\rightarrow$  Only repair and replace parts that are listed in the [12](#page-72-1) chapter that are assigned to the unit.
- $\rightarrow$  Do not use any defective components.
- $\rightarrow$  Before all work on the device and in the event of work interruptions: – Shut down power supply.
- $\rightarrow$  Observe the operating and service manual for all work.

### **4.2.4 PROTECTIVE AND MONITORING EQUIPMENT**

### **Hazard due to removal of protective and monitoring equipment!**

Danger to life and equipment damage.

- $\rightarrow$  Protective and monitoring equipment must not be removed, modified or rendered unusable.
- $\rightarrow$  Regularly check for perfect functioning.
- $\rightarrow$  If defects are detected on protective and monitoring equipment, the device must not be operated until these defects are remedied.

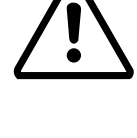

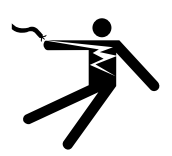

<span id="page-13-0"></span>

**WÂGNER** 

OPERATING MANUAL

### **5 DESCRIPTION**

### **5.1 COMPONENTS**

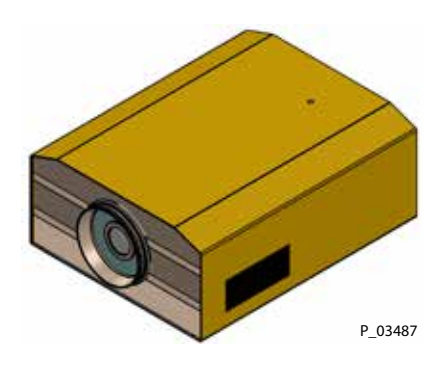

### **LC 1000 operating elements** See Chapter [5.6](#page-16-1).

### **5.2 MODE OF OPERATION**

The Layer Check operates on the principle of the thermal layer check. A light pulse heats the surface of the coating. After it has been briefly heated by a few degrees Celsius, the surface is cooled by dissipating heat into the lower parts of the coating and base. The manner in which the surface cools depends on the physical properties of the coating and base. If the coating has a lower thermal conductivity than the base, the thinner the coating is, the faster the surface temperature then subsides.

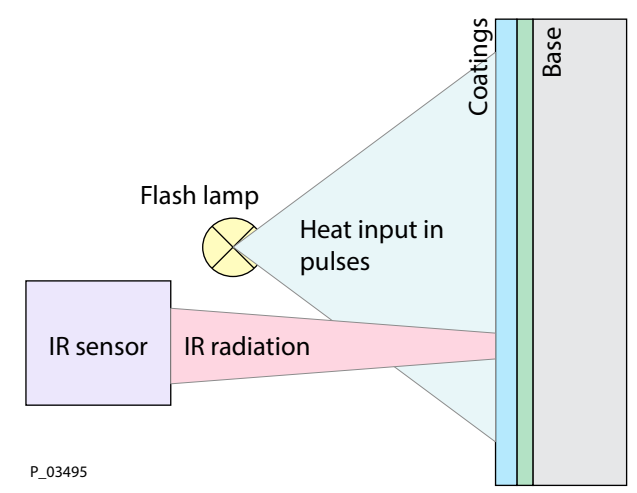

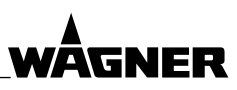

### <span id="page-14-0"></span>OPERATING MANUAL

### **5.3 PROTECTIVE AND MONITORING EQUIPMENT**

### **WARNING**

### **Protective and monitoring equipment!**

Risk of injury and damage to the device.

- $\rightarrow$  Protective and monitoring equipment must not be removed, modified or rendered unusable.
- $\rightarrow$  Regularly check for perfect functioning.
- $\rightarrow$  If defects are detected on protective and monitoring equipment, the system must not be operated until these defects are remedied.

#### **Optical screen**

When using the Layer Check in the process environment, we would recommend building an optical screen around the light source. The screen will absorb the light pulse so it has no impact outside the measurement area. Items such as blackened plates are suitable for the screen.

### **5.4 INCLUDED ITEMS**

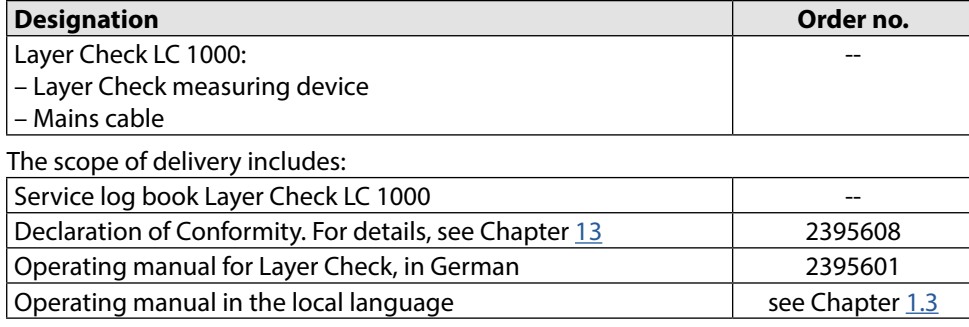

The delivery note shows the exact scope of delivery.

#### **Note:**

The Layer Check LC 1000 is available with monitor/PC, light barrier and lifting carriage (option):

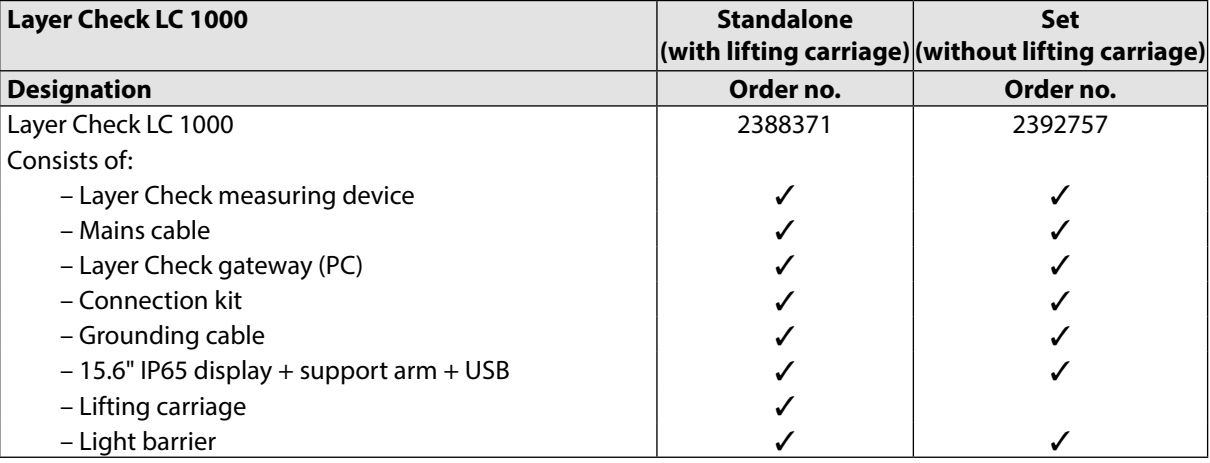

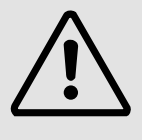

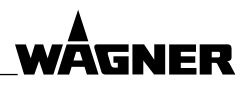

### <span id="page-15-0"></span>**5.5 TECHNICAL DATA**

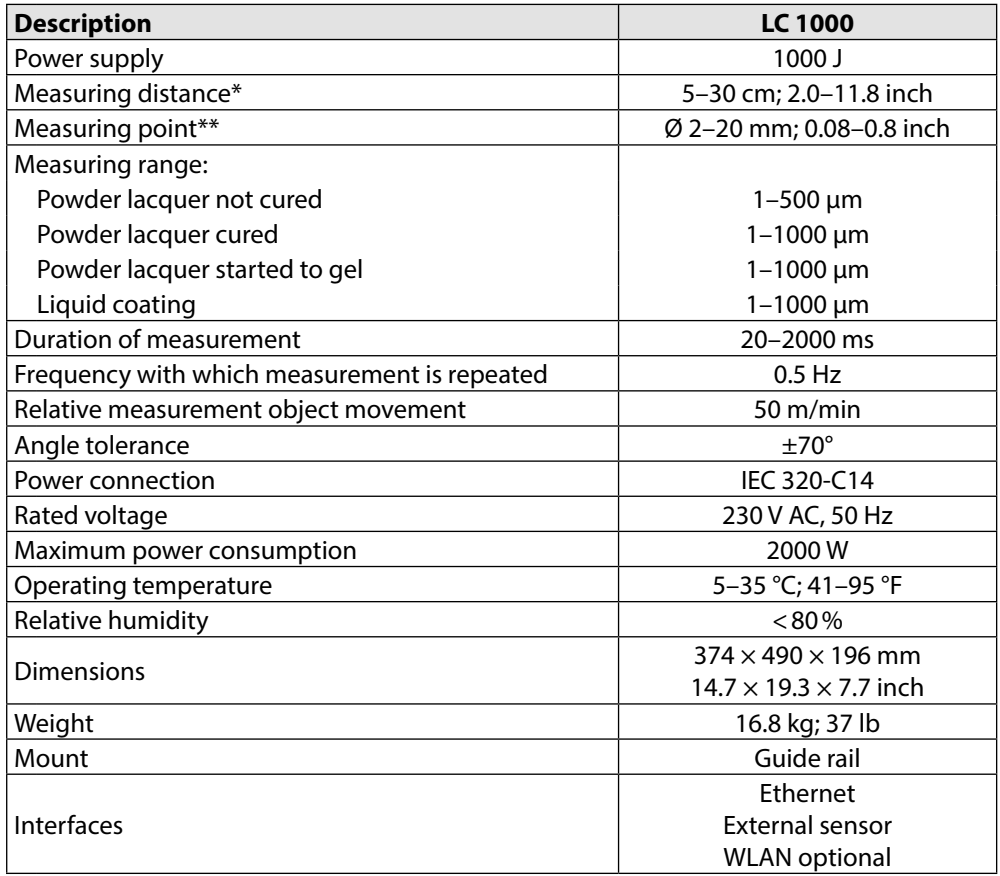

\* depending on coating and substrate

\*\* depending on distance / focal width

P\_03488

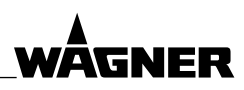

### <span id="page-16-0"></span>OPERATING MANUAL

### <span id="page-16-1"></span>**5.6 OPERATING ELEMENTS AND DIMENSIONS**

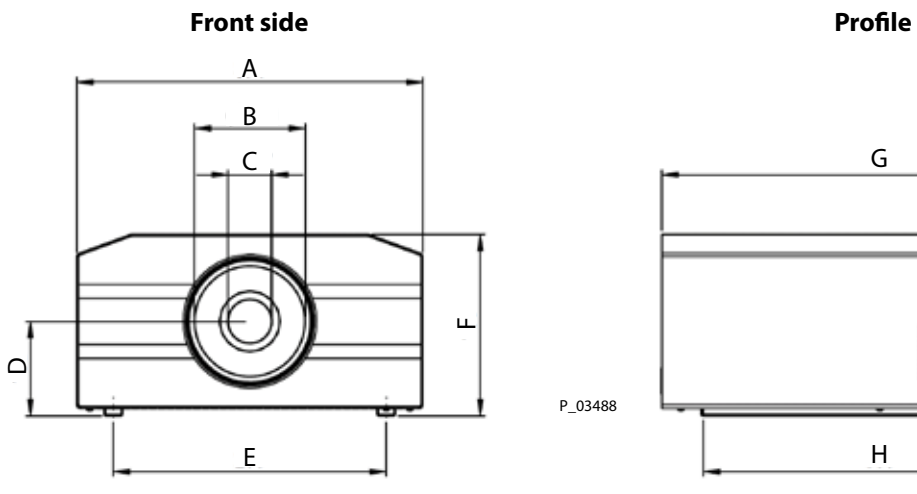

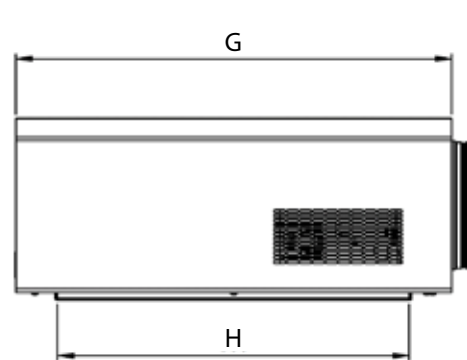

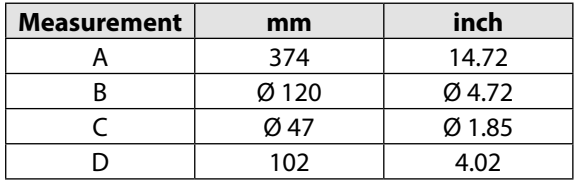

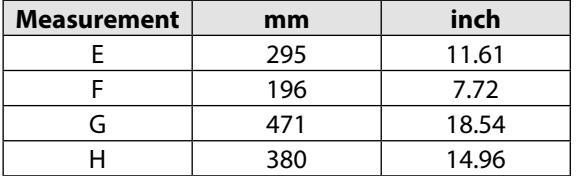

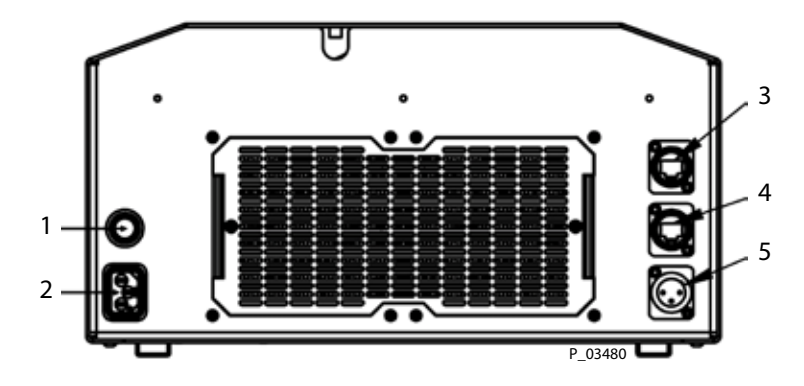

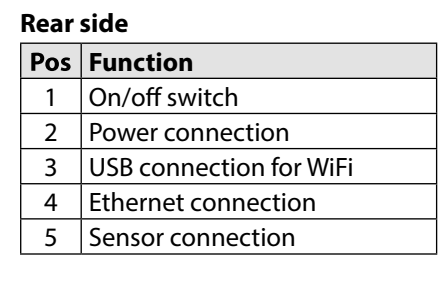

<span id="page-17-0"></span>OPERATING MANUAL

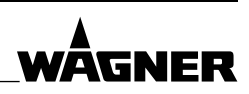

### **6 ASSEMBLY AND COMMISSIONING**

### **6.1 TRAINING OF ASSEMBLY/COMMISSIONING PERSONNEL**

- $\rightarrow$  The assembly and commissioning personnel must have the technical skills to safely commission the device.
- $\rightarrow$  When assembling, commissioning and carrying out all work, read and follow the operating manuals and safety regulations for the additionally required system components.

A skilled person must check to ensure that the device is in a reliable state after it is installed and commissioned.

### **6.2 STORAGE CONDITIONS**

Under certain circumstances, there will be information on the packages relating to storage and putting back into storage, which is more exacting than the requirements stated here. Observe this information accordingly.

Store packages under the following conditions:

- Do not keep outdoors.
- Store in a dry location free of dust.
- Do not subject packages to aggressive substances.
- Protect from sunlight.
- Avoid mechanical impact and vibrations.
- Storage temperature: 5–35 °C; 41–95 °F
- Before switching on, wait until the device has reached room temperature.
- Relative humidity: max. 80%

If storing for more than 3 months:

- Regularly check the general condition of all parts and the packaging.
- If necessary, refresh or renew the anti-corrosion protection.
- Start up Layer Check at least every six months.

### **6.3 TRANSPORT INSPECTION**

Upon receipt, immediately check that the delivery is complete and has not incurred damage during transport. If any damage incurred during transport can be seen externally, proceed as follows:

- Do not accept delivery or only do so with reservations.
- Note the extent of damage on the transport documents or on the shipping company's delivery note.
- Initiate the complaints process.

Raise a complaint about any damage as soon as it is detected. Claims for compensation for damages can only be made within the claim periods.

### <span id="page-17-1"></span>**6.4 ASSEMBLY AND INSTALLATION**

Check the Layer Check's components against the delivery note. Keep original packaging for future use. Read the operating manual.

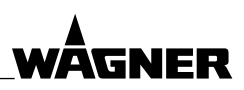

### <span id="page-18-0"></span>OPERATING MANUAL

### **6.4.1 INSTALLATION AND CONNECTING TO THE MAINS**

- Install the device on a clean, sturdy, flat and horizontal surface.
- Do not place any objects on or under the device.
- The device must be located at a distance of at least 20 cm; 7.9 inch from the nearest object or wall to ensure sufficient cooling.
- Use the mains cable supplied to connect the device to the mains.

### **WARNING**

### **Electric shock!**

Danger to life.

- $\rightarrow$  Before use check that grounding is correct.
- $\rightarrow$  Immediately replace any defective cables.

### **CAUTION**

### **Integrated light source!**

Direct visual contact may result in visual impairments.

- $\rightarrow$  Never look directly into the light source.
- $\rightarrow$  When using the Layer Check in the process environment, we would recommend building an optical screen around the light source. The screen will absorb the light pulse so it has no impact outside the measurement area. Items such as blackened plates are suitable for the screen.

#### → Note:

In order to interrupt the power supply in an emergency by disconnecting the mains plug, no devices or other objects may be blocking access to the mains plug.

### **NOTICE**

### **False alarm from incompatible fire alarms!**

The light pulse from the Layer Check may trigger fire alarm systems.

- $\rightarrow$  Only use compatible fire alarms with dual UV/IR sensors
	- (e.g., those from STS Brandschutzsysteme GmbH) in locations where the Layer Check is used.

### **NOTICE**

### **Devices installed at too great an inclination!** Device overheats.

 $\rightarrow$  If the device is installed vertically tilted, do not exceed an angle of 90°. If the device is installed horizontally tilted, do not exceed an angle of 90°.

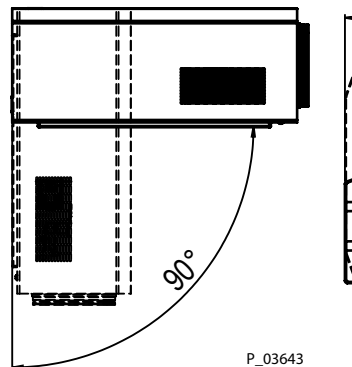

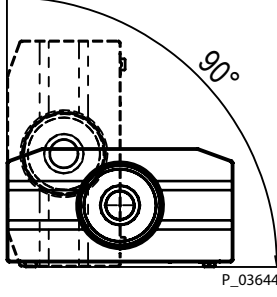

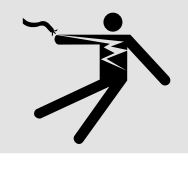

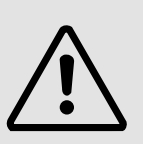

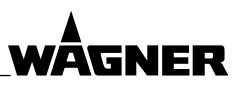

### <span id="page-19-0"></span>OPERATING MANUAL

### **NOTICE**

### **Fingerprints and dirt on the lens!**

Measurement errors and device faults.

- $\rightarrow$  Never touch the lens directly.
- $\rightarrow$  Clean lens and measurement window according to Chapter [9.4](#page-69-2).

### **6.4.2 ASSEMBLY OF ADDITIONAL COMPONENTS (EXAMPLE)**

### **6.4.2.1 ASSEMBLY ON LIFTING CARRIAGE**

- $\rightarrow$  Follow the instructions in the lifting carriage operating manual at all times!
- 1. Position lifting carriage somewhere level, solid and smooth.
- 2. Secure lifting carriage's wheels.
- 3. Use hand crank (E) to move retaining fixture (C) of lifting carriage (G) to a suitable height.
- 4. Position measuring device (A) on retaining fixture (C). Do not touch lens (B)!
- 5. Use 4 screws and washers to screw underside of measuring device (A) onto retaining fixture (C).

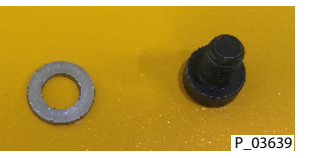

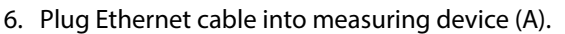

- 7. Plug light barrier cable into measuring device (A) (connection for external sensor).
- 8. Plug mains cable into measuring device (A).

### **6.4.2.2 MONITOR ASSEMBLY**

- $\rightarrow$  Follow the instructions in the monitor operating manual at all times!
- $\rightarrow$  Switch off voltage supply.
- 1. Fit monitor holder (H) on lifting carriage (G). The long tube section must be at the top.
- 2. Fit monitor (D) on monitor holder (H).
- 3. Install monitor (D) according to monitor operating manual.

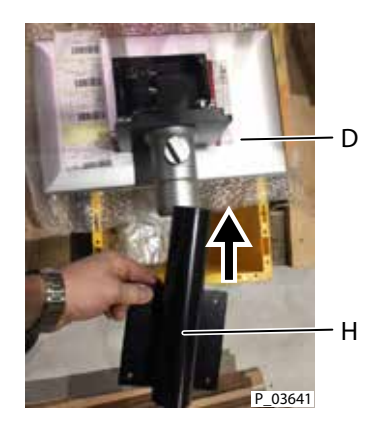

### **6.4.2.3 GATEWAY ASSEMBLY**

- $\rightarrow$  Follow the instructions in the gateway (embedded PC) operating manual at all times!
- $\rightarrow$  Switch off voltage supply.
- 1. Install gateway according to gateway operating manual.
- 2. Connect gateway with monitor.

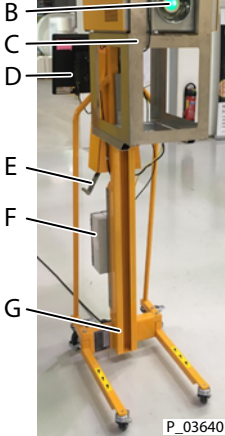

A

<span id="page-20-0"></span>

OPERATING MANUAL

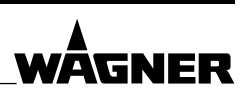

### **6.4.2.4 LIGHT BARRIER ASSEMBLY**

- $\rightarrow$  Follow the instructions in the light barrier operating manual at all times!
- $\rightarrow$  Switch off voltage supply.
- 1. Install light barrier according to light barrier operating manual.
- 2. Connect light barrier with measuring device in accordance with Chapter [7.3.2.1.](#page-29-1)

### **6.5 SOFTWARE ENVIRONMENTS**

The Layer Check can be operated with three different software environments:

### **Layer Check desktop client**

Triggering measurements, creating applications, exporting measurement data, displaying measured values and statistics. Applications can only be created and measurement data can only be exported with the Layer Check desktop. The software must be installed on a Windows PC. System requirements:System requirements:

- Operating system: Windows 10, 64-bit
- Processor: 2.4 GHz
- RAM: 4 GB
- Available hard disk space: 300 MB
- Screen resolution: 1024 x 768

### **Layer Check web client**

Triggering measurements, displaying measured values, setting network and administrator settings, installing software updates. Network and administrator settings can only be set and software updates can only be installed with the web client. System requirements:

– Web browser

### **Remote control**

Measurement via the TCP/IP interface. This interface can be used to trigger measurements and transfer measured values. Examples: PLC systems such as Siemens S7 or Beckhoff TwinCAT.

 $\rightarrow$  For measurements using the web client or remote control, a suitable application must first be created with the Layer Check desktop client. This is described in Chapter [7.5.1](#page-40-1) and [7.6.3](#page-53-2).

### <span id="page-20-1"></span>**6.6 CONNECTING WITH THE PC**

In order to operate the Layer Check, the PC must be connected with the Layer Check via an Ethernet cable.

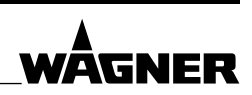

### <span id="page-21-0"></span>**6.7 NETWORK AND ADMINISTRATOR SETTINGS**

- 1. Ensure that the Layer Check is correctly installed in accordance with the instructions in Chapters [6.4](#page-17-1) to [6.6.](#page-20-1)
- 2. Switch on device.
- 3. Configure Layer Check network access in accordance with Chapter [6.7.1](#page-21-1).
- 4. Install Layer Check desktop client on at least one Windows PC in accordance with Chapter [6.7.2](#page-23-1). The Layer Check desktop client is needed to create Layer Check applications.

### <span id="page-21-1"></span>**6.7.1 CONFIGURING THE LAYER CHECK NETWORK ACCESS**

The IP address of the Layer Check (e.g., "192.168.1.140") can be found in the service log book. The service log book is part of the scope of delivery. If the network configuration (IP address, network mask, gateway) is to be changed, proceed as follows:

- 1. Ensure that the Layer Check and Windows PC are connected using an Ethernet cable.
- 2. Open a web browser. Enter the IP address of the Layer Check in the URL field and confirm with "Enter".

Factory setting upon delivery: The IP address of the Layer Check can be found in the service log book. The service log book is part of the scope of delivery.

3. The web browser now connects to the Layer Check and opens the main window of the Layer Check web client.

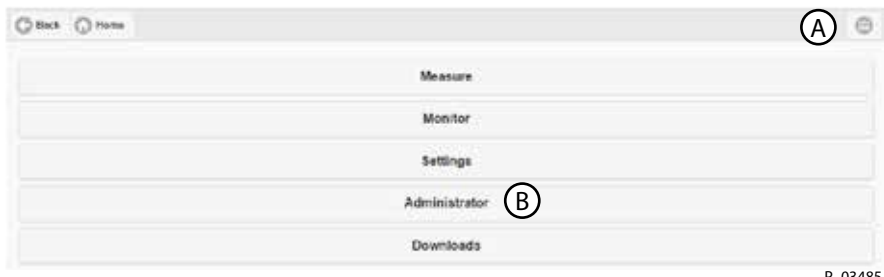

4. If necessary, change the language with the button at the top right (A):

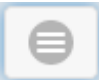

5. Click on "Administrator" (B).

Log on as the user "**admin**" with the password "**Welcome123**".

OPERATING MANUAL

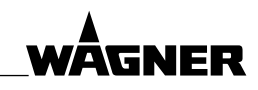

6. The IP address for the Ethernet connection can be defined in the network window (C). Notice: The sub-network addresses 192.168.139.XXX and 109.198.7.7.XXX are not permitted.

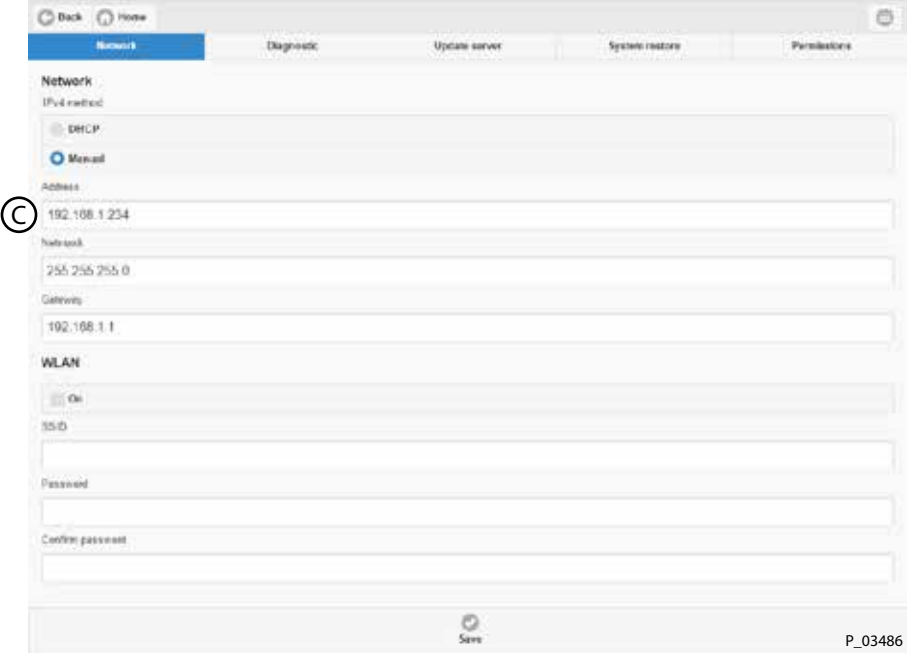

Take a note of the data so that you have it for use later on:

| Layer Check serial number |  |
|---------------------------|--|
| IP address                |  |

Should you lose the access data, please inform your administrator.

- 7. Save network settings.
- 8. After any changes to the network settings, restart the Layer Check: Switch off main switch, wait 10 seconds, switch main switch on again.

<span id="page-23-0"></span>

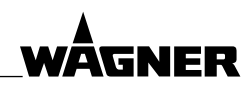

P\_03492

### OPERATING MANUAL

### **6.7.2 INSTALLING THE LAYER CHECK DESKTOP CLIENT**

- <span id="page-23-1"></span>1. Ensure that the Layer Check and Windows PC are connected using an Ethernet cable.
- 2. Open a web browser. Enter the IP address of the Layer Check set in Chapter [6.7.1](#page-21-1) (e.g., "192.168.1.116") in the URL field and confirm with "Enter".
- 3. The web browser now connects to the Layer Check and opens the main window of the Layer Check web client.

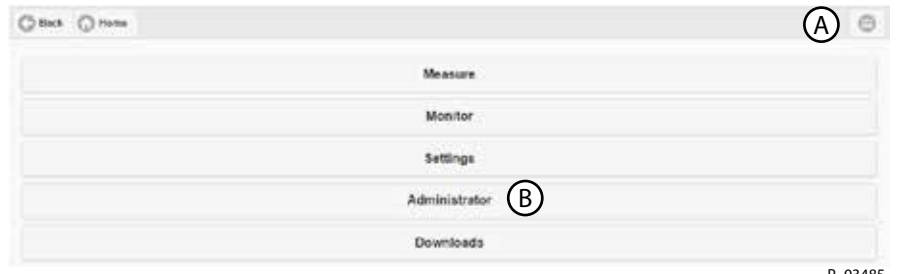

4. If necessary, change the language with the button at the top right:

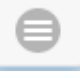

5. Click on "Downloads".

The Download sub-menu appears:

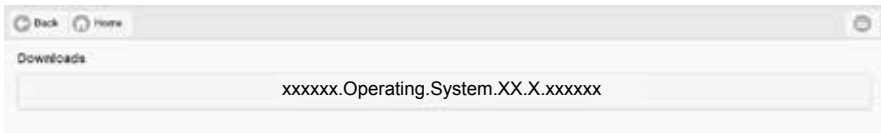

- 6. Download Layer Check desktop client: Click on "xxxxxx.Operating.System.XX.X.xxxxxx".
- 7. Unzip the downloaded ZIP file. Notice: Depending on web browser, you will find the downloaded file using "Show all downloads" or similar.
- 8. The folder of extracted files contains the Layer Check desktop client "Layer Check Operating System XX.X.exe".

Notice: To simplify access to the desktop client, create a link on the desktop.

9. Launch the Layer Check desktop client with a double click.

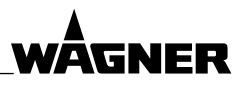

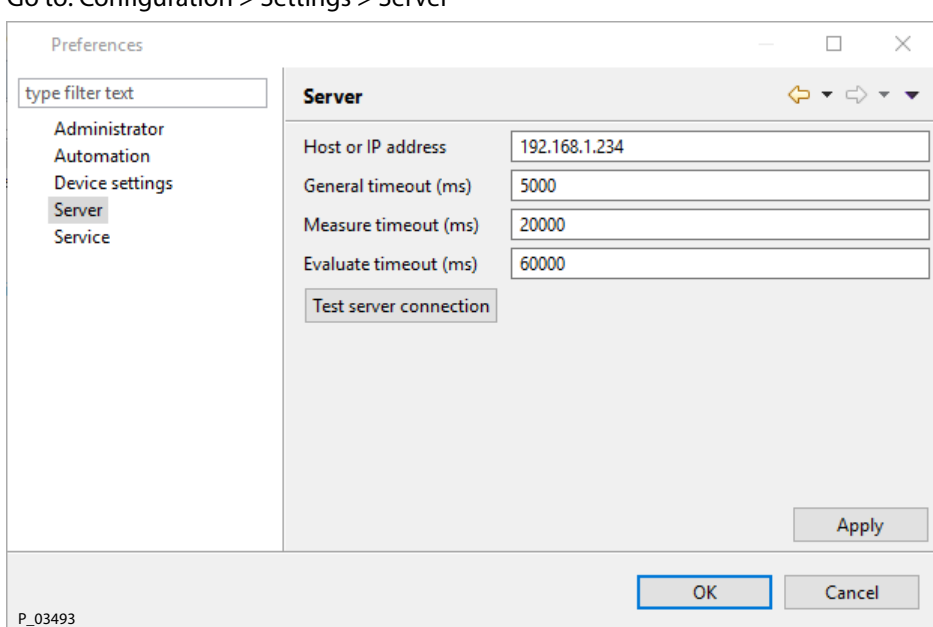

#### <span id="page-24-0"></span>10. Go to: Configuration > Settings > Server

- 11. Enter the Layer Check IP address in the "Host or IP address" field (see Chapter [6.7.1\)](#page-21-1).
- 12. Ensure that the connection can be established: Click on "Test server connection". If the test fails: Ensure that the PC and Layer Check are connected using an Ethernet cable. Check IP address and Ethernet connectivity.

To change the Ethernet IP address, proceed according to Chapter [6.7.1](#page-21-1).

### **6.7.3 CHANGE LANGUAGE**

- 1. Configuration > Language A sub-menu containing the languages available appears.
- 2. Click on the desired language.
- 3. Confirm the program restart by clicking on OK. The program now opens in the selected language.

<span id="page-25-0"></span>

### OPERATING MANUAL

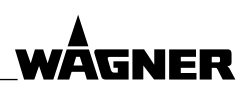

### **6.7.4 ADMINISTRATOR SETTINGS**

1. Configuration > Settings > Administrator

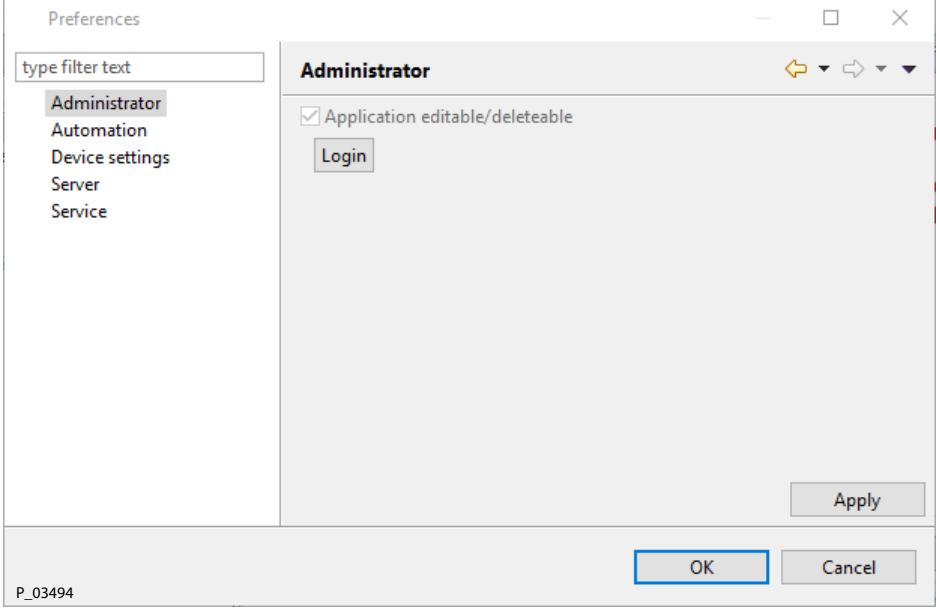

2. Log on.

Administrator password: **admino041** > OK. The "Edit/delete application" field is activated.

3. Checking/removing the check from the checkbox permits/prohibits the editing and deleting of applications. The function relates to creating a new application, deleting, copying, renaming and editing an existing application and deleting measuring points in the trend.

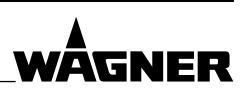

### <span id="page-26-0"></span>**7 OPERATION**

### **7.1 TRAINING THE OPERATING PERSONNEL**

- $\rightarrow$  The operating personnel must be qualified to operate the entire system.
- $\rightarrow$  The operating personnel must be familiar with the potential risks associated with improper behavior as well as the necessary protective devices and measures.
- $\rightarrow$  Before work commences, the operating personnel must receive appropriate system training.

### **7.2 LAYER CHECK USE FOR ROUGH SURFACES**

For rough surfaces, we recommend using a reference method, such as weighing or several microscopic cross-section measurements, to compensate for major variations in the thickness results from cross-section analyses. In a reference method with contact (e.g., electromagnetic or micrometer probes), the surface roughness dramatically reduces the reproducibility of thickness measurements. A large Layer Check measuring point reduces the dependency of incorrect ink particle placements.

<span id="page-27-0"></span>

OPERATING MANUAL

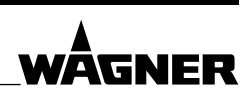

### <span id="page-27-1"></span>**7.3 MEASURING WITH THE DESKTOP CLIENT**

The Layer Check desktop client must be installed on a Windows PC in order to create applications and take manual and automated measurements.

- 1. Switch on Layer Check.
- 2. After one minute, connect PC and Layer Check via the Ethernet. This can be done either via a direct connection with a cable or by integrating the Layer Check into the local network.
- 3. Launch Layer Check desktop client. The main window appears:

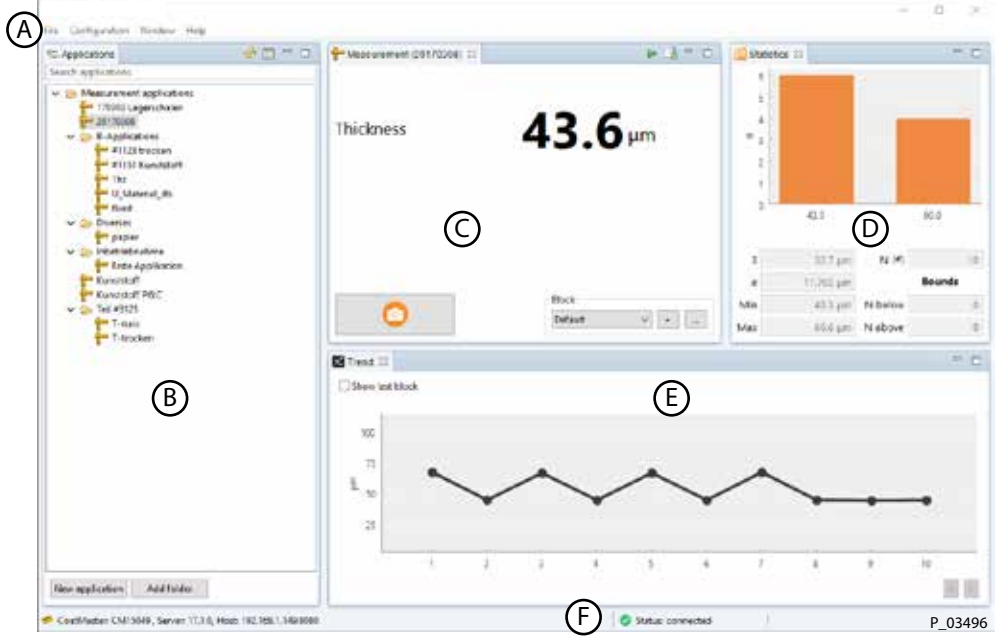

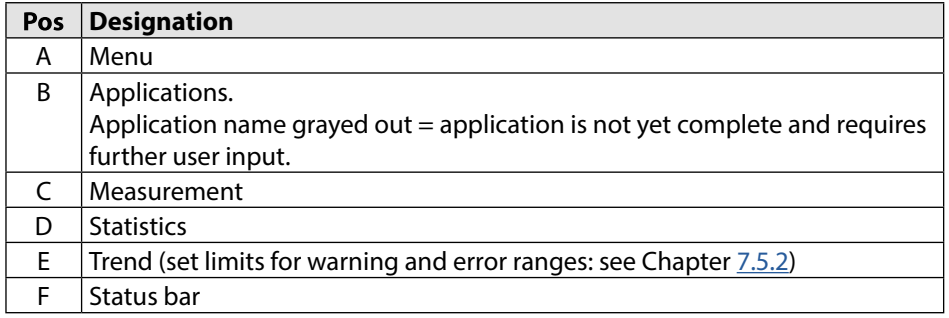

**Notice**: Restore main window: In menu (A): Window > Reset window.

- 4. On the right, the status bar (F) shows whether the Layer Check desktop client is connected to the Layer Check.
- 5. Carry out measurements:
	- Select desired application (B).

If a suitable application is not yet available, create application in accordance with Chapter [7.5.1.](#page-40-1)

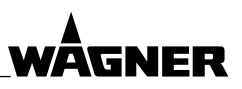

### <span id="page-28-0"></span>**7.3.1 MANUAL MEASUREMENT**

Trigger measurement manually:

- 1. In the Measurement area (C) of the main window, click on button (G).
- 2. The result of the measurement is displayed in the defined units (e.g., µm).

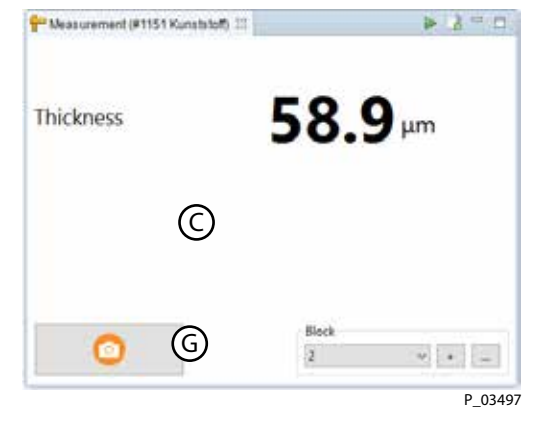

#### **Statistics**

The "Statistics" area (D) contains statistical parameters, such as average value, standard deviation etc., which are calculated across all measurements in the block currently selected.

### **Blocks**

Blocks are user-defined collections of measurements. If taking measurements at several points, you can use one new block for each measurement position, for example, to display the average value at each position. Each application is created with the "Default" block.

Create new block:

New measurements are saved in the block currently selected.

 $\ddot{}$ 

#### **Trend**

The last measured values for a block are displayed in the Trend area (E). They are arranged by the measurement time. Trends, such as a systematic increase or decrease in the layer thickness, can be seen in this area. To increase the resolution, a zoom window can be drawn with the mouse. Individual data points can be deleted with a right click.

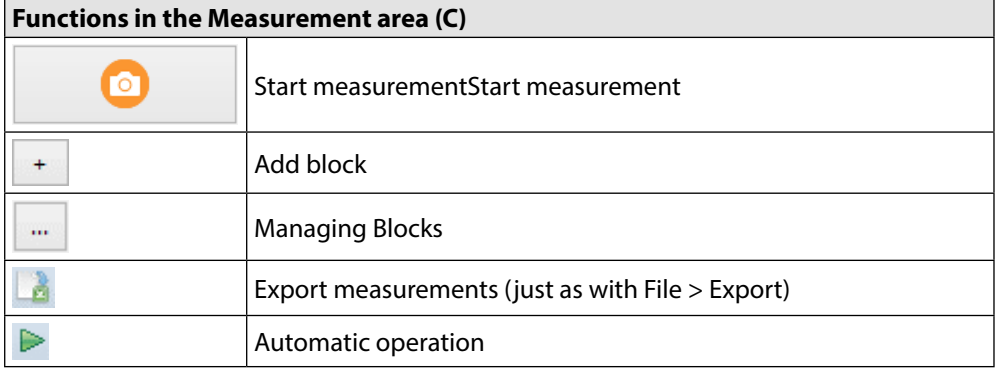

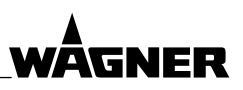

### <span id="page-29-0"></span>**7.3.1.1 MANAGING BLOCKS**

A block is a collection of measured values. **Naming, deleting and exporting blocks**

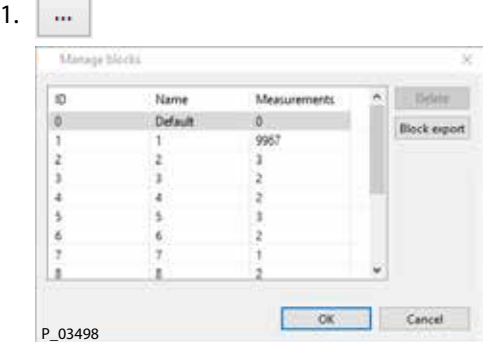

- 2. Highlight the desired block.
- 3. Delete: Deletes the block.
	- Block export: Exports the block's measured values from the Layer Check on your PC. For more information about exporting data: See Chapter [7.9](#page-57-1).
- 4. OK: Saves the settings and closes the window.
	- Cancel: Closes the window without saving.

### <span id="page-29-2"></span>**7.3.2 AUTOMATED MEASUREMENT WITH EXTERNAL SENSOR**

In automatic mode, the measurement is triggered by an external sensor. The sensor must be connected to the Layer Check as described below. This function permits an automated measurement, e.g., in a production line. As soon as a part is detected by the sensor, a series of measurements can be triggered.

The measured values are saved on the Layer Check. There are three ways of displaying the measured values generated:

- Display measured values live in the desktop client (see Chapter [7.3.2\)](#page-29-2).
- Display web client measured values live on a WLAN-compatible display (e.g., tablet or monitor) see Chapter [7.4.2\)](#page-38-1).
- <span id="page-29-1"></span>– Use the desktop client to export measured values to the PC. Process measured values further with other software (e.g., Excel) (see Chapter [7.9](#page-57-1)).

#### **7.3.2.1 CONNECTING EXTERNAL SENSOR**

The external sensor is connected to the Layer Check via a standard 15 V interface with an XLR connector.

The sensor connection has the following pin assignment:

### **XLR connector for external sensor**

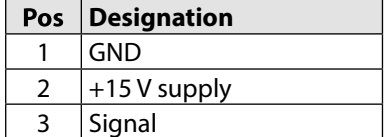

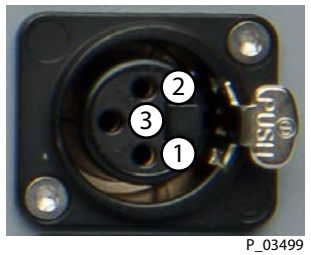

OPERATING MANUAL

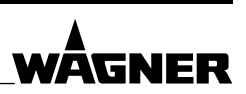

### **7.3.2.2 STARTING AND STOPPING AUTOMATIC MEASUREMENT**

<span id="page-30-0"></span>1. Switch to automatic mode in the header of the measuring range, in the main window:  $\Rightarrow$ 

### The automatic view appears:

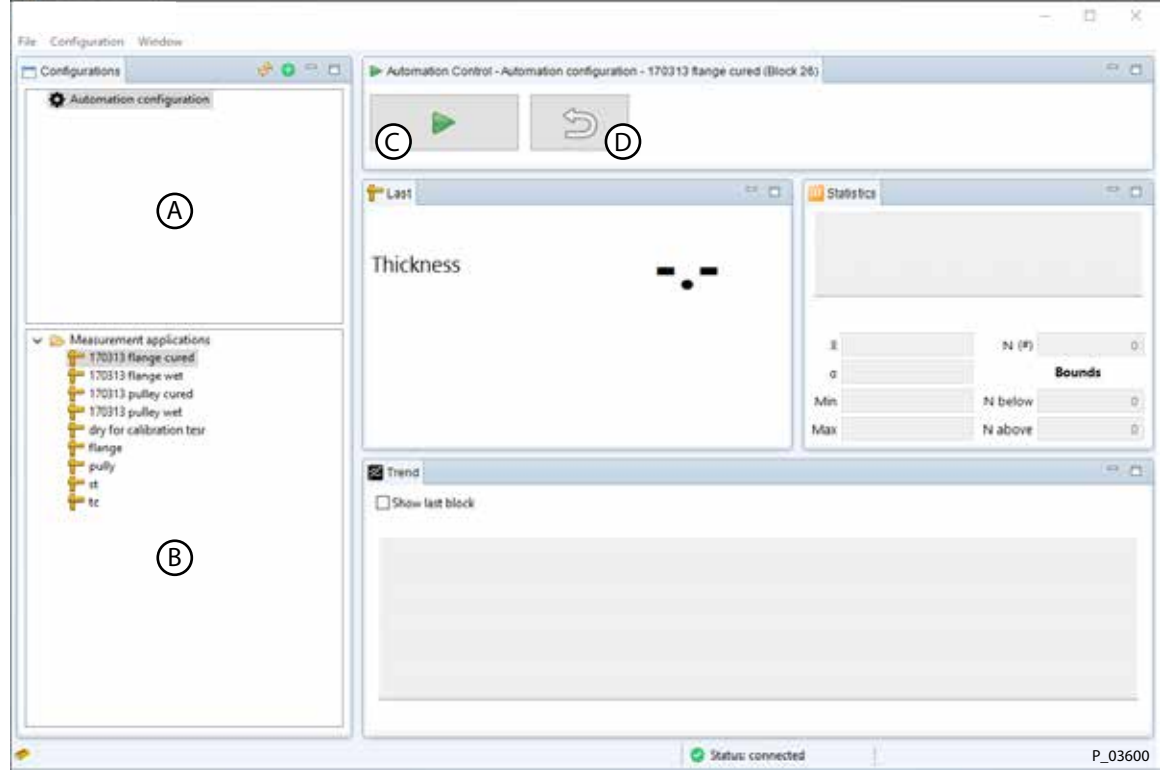

- 2. Select automatic configuration (A)
- 3. Select measurement application (B)

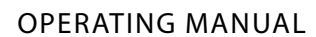

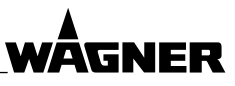

4. Start automatic measurement (C) The active automatic view appears:

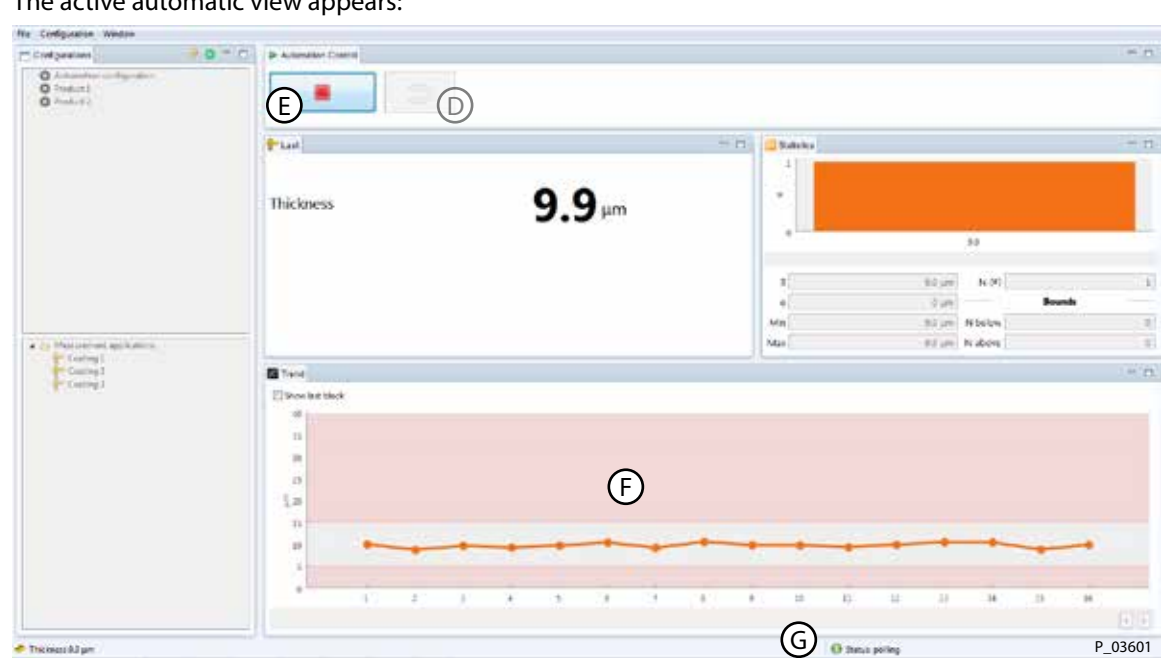

- 5. The Trend area (F) displays the measurements. The Status line (G) displays the sensor status: Sensor signal request (polling) or measurement.
- 6. Stop automatic measurement (E)
- 7. If necessary, take further automatic measurements: Repeat steps 2–6.
- 8. Close automatic view (D)

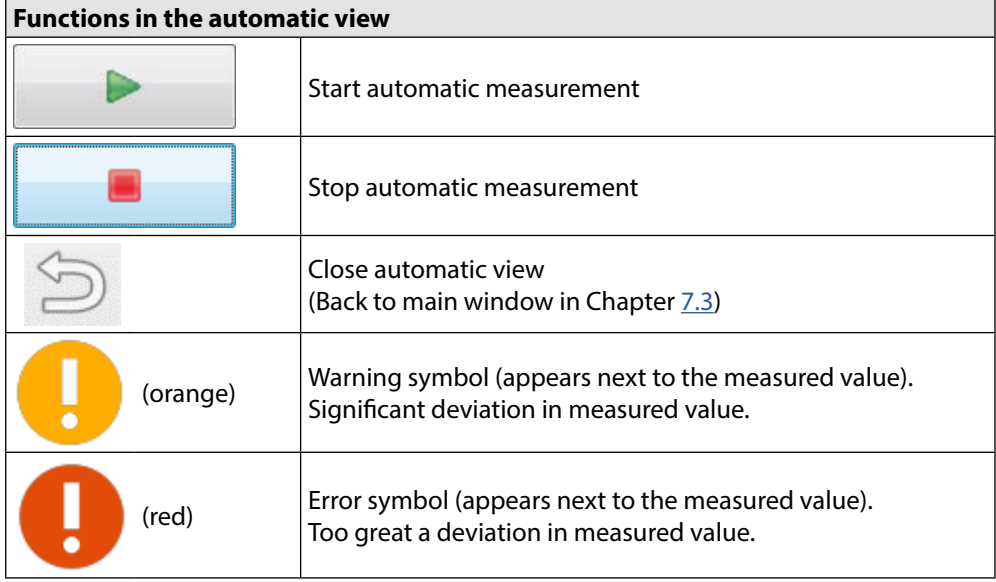

OPERATING MANUAL

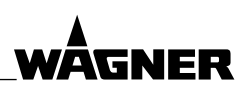

### **7.3.2.3 AUTOMATIC CONFIGURATION**

- 1. **– Creating new automatic configuration**
	- In the automatic view (Chapter  $7.3.2.2$ ) in the "Configurations" window:

#### **– Changing existing automatic configuration**

- Right-click on configuration name > Change configuration
- 2. Define settings:

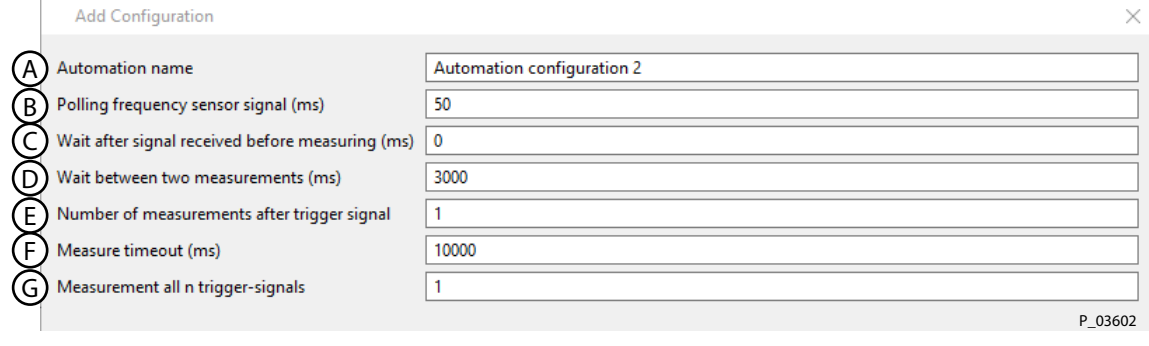

- A Name of automatic configuration
- B Polling frequency of sensor signal (ms): Frequency of sensor signal request (polling interval). Reduce the value for quick-moving objects. Example: An object with a speed of 40 m/min, moves 3.3 cm in 50 ms. If the measurement spot is to be positioned with greater accuracy, the polling interval must be shortened accordingly.
- C Wait time before measurement (ms): Delay between trigger signal and first measurement (ms).
- D Wait time between two measurements (ms): Wait time between individual measurements on the same object.
- E Number of measurements after trigger signal: Number of consecutive measurements on the same object.
- F Timeout during measurement (ms): If the duration of the measurement exceeds this time, the measurement is aborted.
- G Measurement after every nth trigger signal: Measurement is triggered every n trigger signals. If a number greater than one is set, objects detected by the sensor are jumped. For example, the value "3" only triggers measurements for every third object (jumps two objects).
- 3. Save the settings: OK

<span id="page-33-0"></span>OPERATING MANUAL

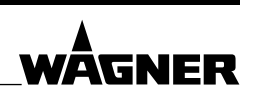

### **7.3.3 MEASUREMENT STATISTICS**

The statistics area of the main menu (see Chapter  $7.3$ ) contains statistical information about the measurement data for the block currently selected.

### **Example of a statistical analysis of block data**

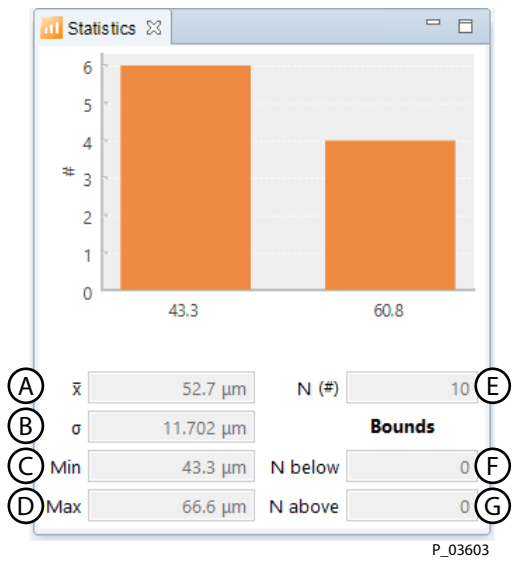

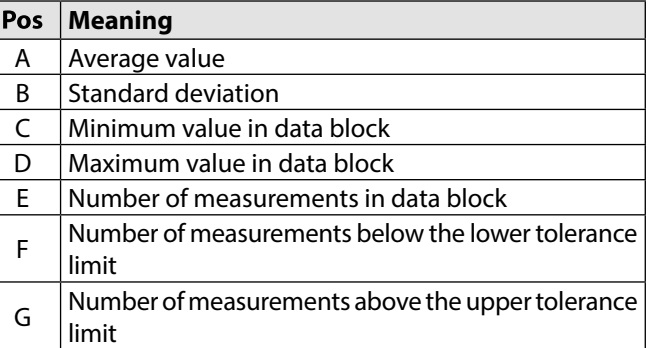

If the block is changed, the statistics window is updated with the values for the newly selected block.

<span id="page-34-0"></span>

OPERATING MANUAL

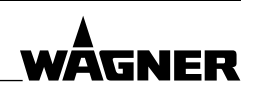

### **7.3.4 WARNINGS AND ERRORS**

In the measurement area of the main window (see Chapter  $7.3$ ), the following warning and error symbols may appear:

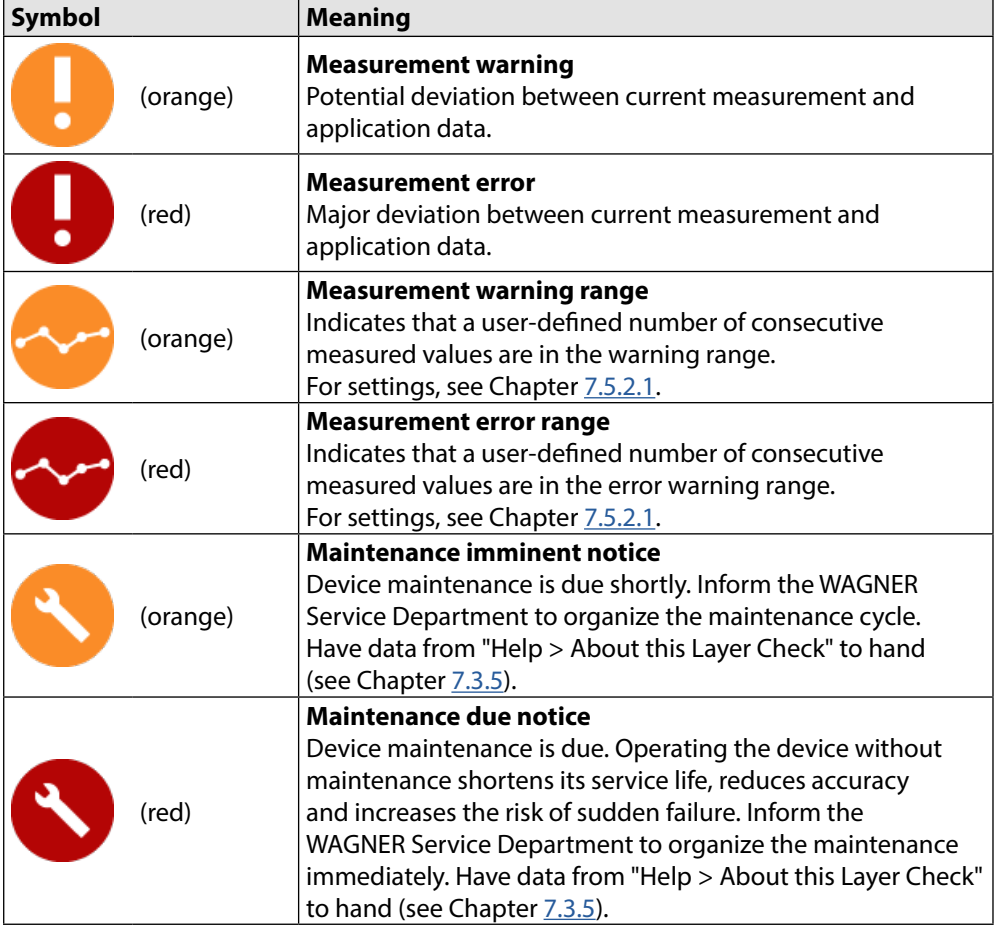

<span id="page-35-0"></span>

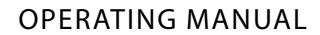

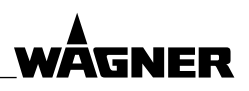

### <span id="page-35-1"></span>**7.3.5 SYSTEM AND MAINTENANCE INFORMATION**

### **Displaying software version and hardware status**

In the main window (see Chapter  $7.3$ ): Help > About this Layer Check

Layer Check **WÂGNER** Status light source: 99.07 % Next service in: 356 days Layer Check Version: X.X.X Build date: ............... Layer Check Version: X.X.X Build date: ............... Native Library Version: X.X.X Build date: ...............

### **Status light source**

100 % = new light source 0 % = Replace light source and carry out maintenance.

### **Next service in**

Maximum number of days until next maintenance is due.

Maintenance must be carried out by the WAGNER Service Department:

- When the light source has reached 0 %.
- 364 days after the last maintenance at the latest.

Operating the device without maintenance shortens its service life, reduces accuracy and increases the risk of sudden failure. Contact the WAGNER Service Department to organize the maintenance cycle.
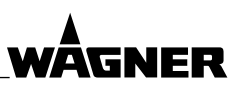

#### **7.3.6 CONFIGURING LAYOUT OF MAIN WINDOW**

#### **Optional information**

Display optional information in the main window (see Chapter [7.3\)](#page-27-0):

- 1. Window > View
- 2. Click on the desired view > OK

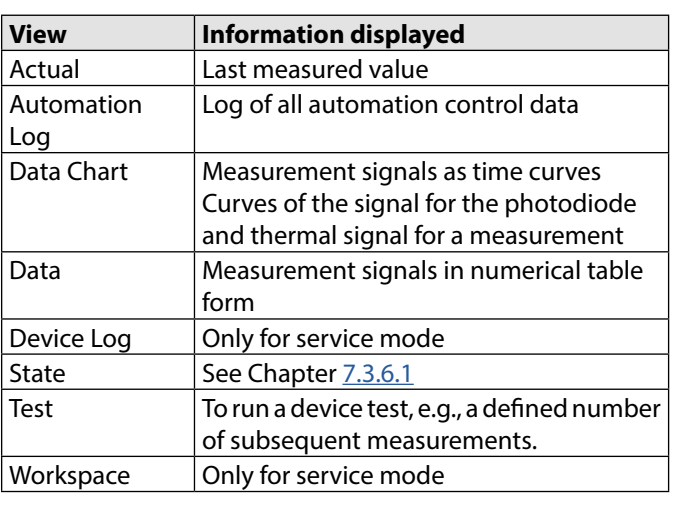

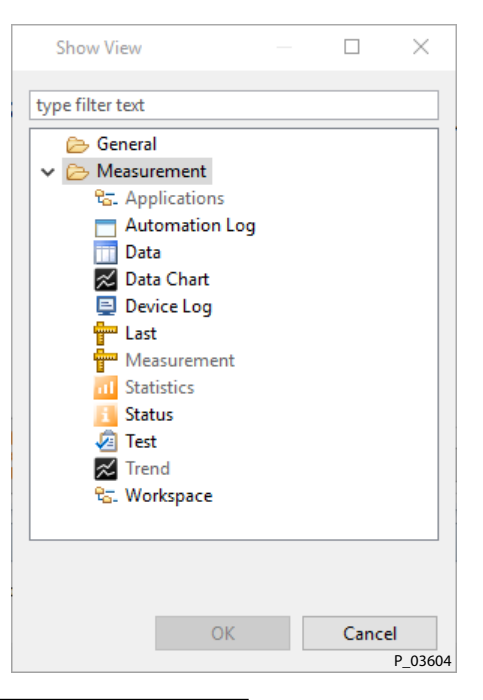

#### **Restoring default setting**

1. Window > Reset window The Applications, Measurement, Statistics and Trend windows of the selected application are displayed (see Chapter [7.3\)](#page-27-0).

#### **Statistics, Trend and Data Chart windows**

Right-clicking on the diagram opens a sub-menu containing the following options:

- Define properties of diagram
- Save or print out diagram
- Zoom in and out
- Define auto range
- <span id="page-36-0"></span>– Export diagram and remove

#### **7.3.6.1 STATE**

The Status window shows the current temperature, flow and coolant level.

Threshold value for warnings:

- Temperature: 40 °C
- Coolant flow: 2 l/min
- Coolant level: 20 %

Threshold value for errors (measurement no longer possible):

- Temperature: 60 °C
- Coolant flow: 1 l/min
- Coolant level: 10 %

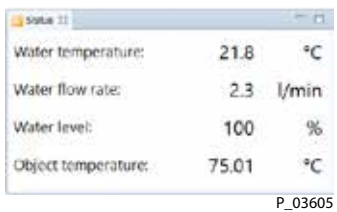

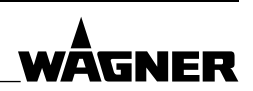

#### **7.4 WEB CLIENT**

<span id="page-37-1"></span>1. Connect PC with Layer Check. Launch web client software as described in Chapter [6.7.1](#page-21-0). The following screen appears:

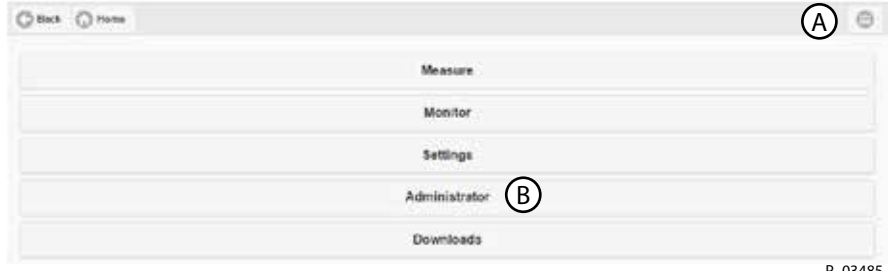

2. **Measure**: Carry out the measurement. See Chapter [7.4.1](#page-37-0). **Monitor**: Display measured values from measurements with external trigger. See Chapter [7.4.2](#page-38-0). **Settings:** See Chapter [7.4.3](#page-39-0). Administrator: See Chapter [6.7.1](#page-21-0). **Downloads:** See Chapter [6.7.2](#page-23-0).

#### **7.4.1 MEASURINGINSTRUMENTS**

<span id="page-37-0"></span>1. Click on "Measure" in the web client (see Chapter [7.4](#page-37-1)). A list of all saved applications appears:

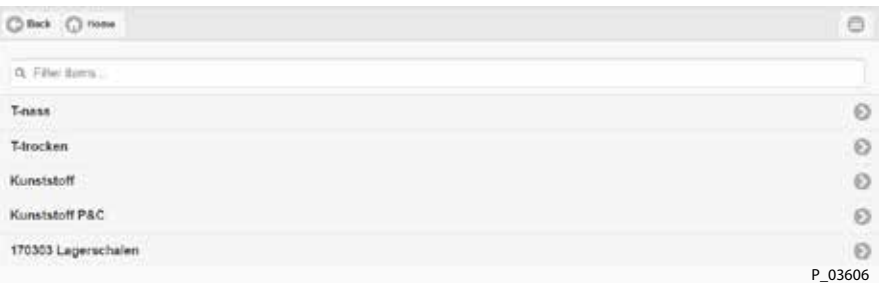

2. Select application you want to use for the measurement. If the corresponding application is not available, it first has to be created (see Chapter  $7.5.1$ ).

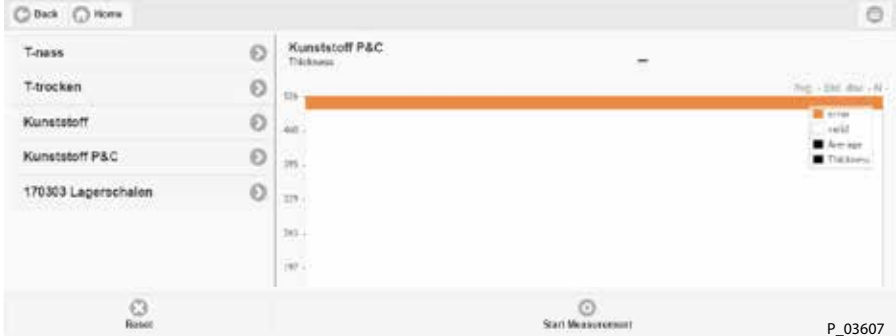

3. Click on "Start Measurement".

Measurement diagram: For explanation, see Chapter [7.4.2](#page-38-0)

#### OPERATING MANUAL

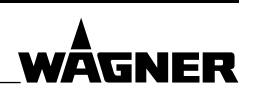

#### <span id="page-38-0"></span>**7.4.2 MONITOR**

Display measured values from measurements with external trigger (either sensor or remote control software):

1. Click on "Monitor" in the web client (see Chapter [7.4\)](#page-37-1).

A list of all saved applications appears:

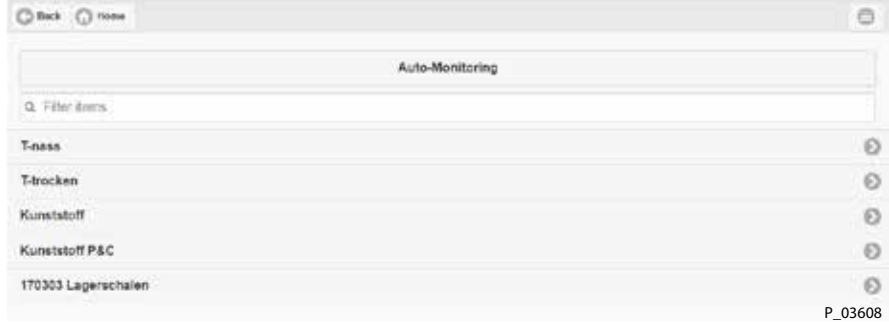

- 2. Select application you want to monitor.
- 3. Click on "Start".

If the Layer Check is running in automatic mode or measurements are being triggered via the remote control software, progress of the measurement can be monitored continuously.

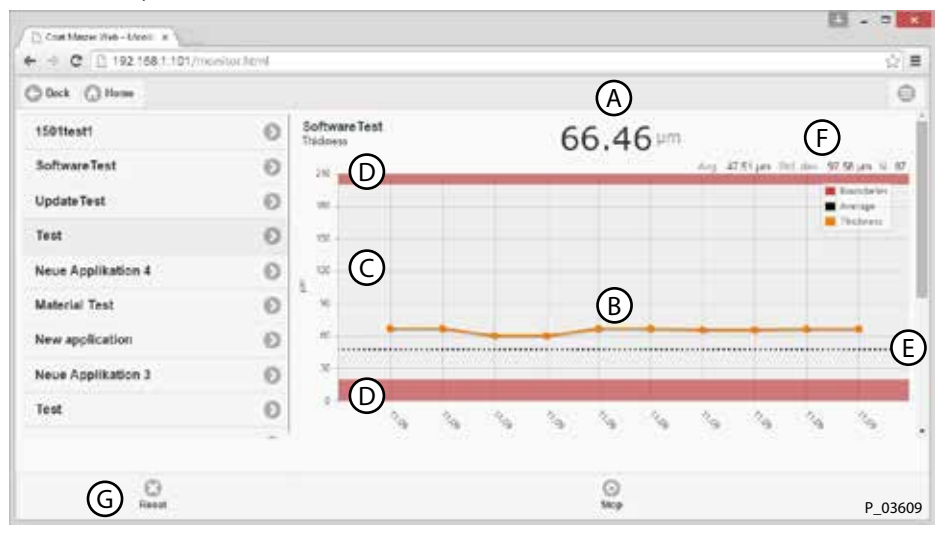

The measured value is displayed in the selected unit (A).

The measured value is entered in the diagram (B).

The gray area in the diagram indicates the tolerance range (C).

The red areas above and below mark the limits of the tolerance range (D). The tolerance range is defined in the application.

The black line of dots in the center shows the average value (E).

To the right above the curve diagram, you will find (F):

- Average value
- Std. dev. Standard deviation
- Number of measurements carried out

The trend is deleted by clicking on Reset (G).

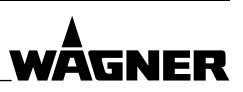

#### **7.4.3 SETTINGS**

<span id="page-39-0"></span>1. Click on "Settings" in the web client (see Chapter  $7.4$ ). The settings window appears:

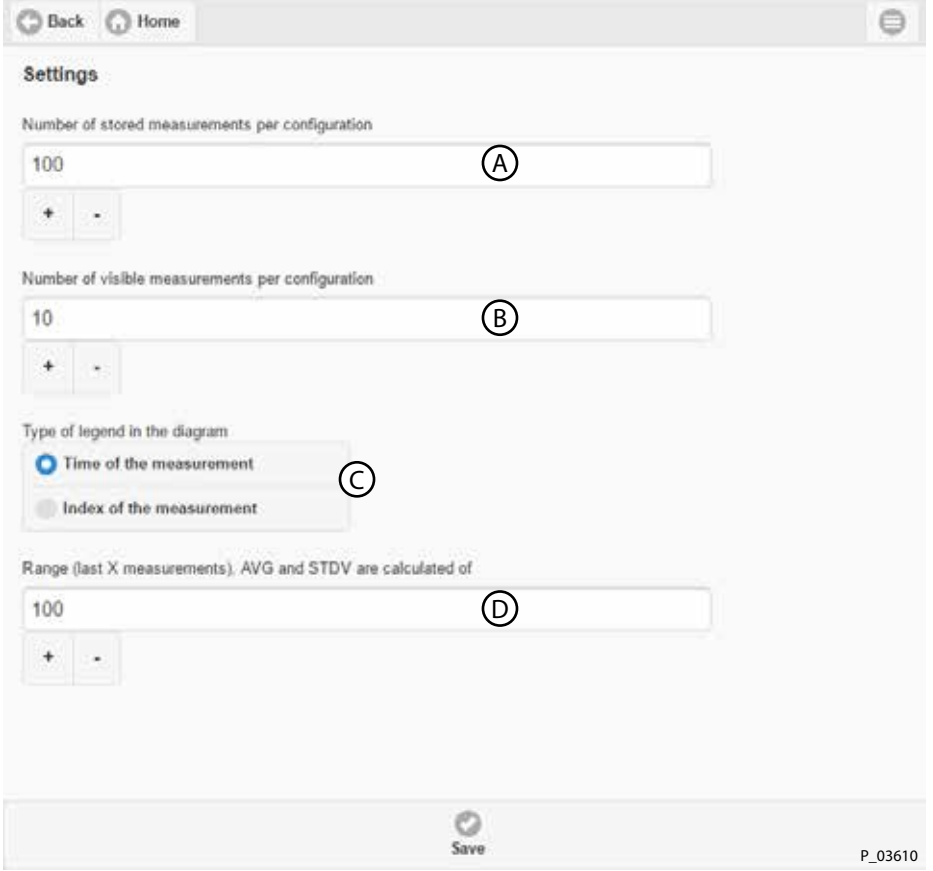

- 2. Adjust settings for depicting measurement trends with the Layer Check web client:
	- Number of stored measurements (A): Number of measurements taken most recently, which are stored on the device.
	- Number of visible measurements (B): Number of measurements taken most recently, which are displayed in the trend.
	- Labeling x-axis (C): Time of the measurement or index of the measurement.
	- Calculate average value and standard deviation over the last n values (D): Number of values measured most recently which are to be used to calculate the average value and standard deviation.
- 3. Save settings: Save

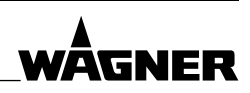

#### **7.5 LAYER CHECK APPLICATIONS**

#### **Calibration using reference measurements**

Coating processes are specified by an upper and lower layer thickness limit value (tolerance range). At least one sample with one coating at the lower limit and one sample at the upper limit of the tolerance window should be used for the calibration process. 2–4 measurements are taken on each of these reference samples with the Layer Check. The measuring points should be marked so that the layer thickness can be measured at the same points later on using a reference process.

For optimum results, calibration should use the same materials and parts that are to be used later in the process. The Layer Check does however tolerate some deviations between calibration and measurement, as follows:

- Calibration on metal substrate and measurement on substrate with slightly differing alloy combinations (e.g., different steel grades).
- Calibration on thin plates, measurement on thick plates or vice versa. (Tick "Variation in substrate properties" checkbox in the software).
- Calibration on level surfaces, measurement on curved surfaces.
- Depending on coating and substrate material, a certain temperature fluctuation is acceptable.

The following factors affect the Layer Check measurement. The same conditions should be met during calibration and measurement:

- Surface roughness. If the measurements are being taken on rough surfaces, the calibration should also be undertaken on rough surfaces.
- Coating area. If the coatings are only on a narrow area or areas which are not linked, the calibration should also be carried out on the reduced area.
- Substrate material. If the same coating is being measured on various substrate materials (e.g., on metal and plastic or on aluminum and steel), a new Layer Check application should be created for each substrate material.

Wherever possible, the reference samples should be kept. These can be used to check the long-term stability of the Layer Check.

#### **7.5.1 CREATING NEW LAYER CHECK APPLICATION**

#### <span id="page-40-0"></span>**This function is only available in the Layer Check desktop client.**

- $\rightarrow$  Creating application for measurements before curing: See Chapter [7.6.3](#page-53-0)
- 1. Produce reference samples and keep ready for the calibration process.
- 2. Switch on Layer Check and launch desktop client.
- 3. Click on the "New application..." button in the Applications area (Chapter [7.3](#page-27-0)).
	- $\rightarrow$  If this button is graved out, the administrator has blocked this function for the user (factory setting). Releasing function: See Chapter [6.7.4.](#page-25-0)

The following window appears:

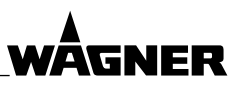

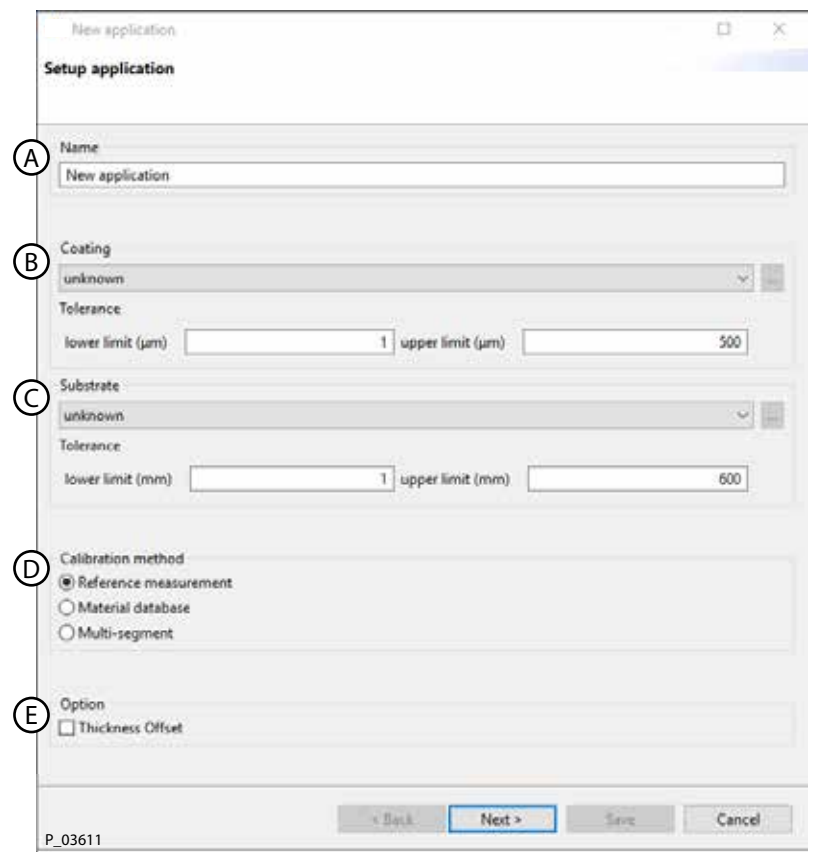

- 4. Name (A): Give the new application a name.
	- Coating (B): Select the most suitable coating material from the drop-down menu. If there is no suitable material available, select "unknown".
		- Use the fields for the upper and lower limit ( $\mu$ m) to define the tolerance range for the coating.
	- Substrate material (C): Select the most suitable substrate material from the drop-down menu. Use the fields for the upper and lower limit ( $\mu$ m) to define the tolerance range for the substrate.
	- Calibration method (D):
		- a. Reference measurement = calibration using a measurement.
		- b. Material database = calibration using the existing material database for the Layer Check. No further steps are needed for the new application and it can be created by clicking on "Finish". Calibration uses the material properties saved in the material database. Our database is continually being added to and updated. Coating materials differing from the standard materials stored in the database may however produce errors in the measured values. For more accurate results, use calibration based on reference measurements.
	- Option (E): Initially leave the "Thickness Offset (layer thickness)" option with no check in the box. Further information about the correlation between Layer Check measurements and reference measurements is needed when deciding whether to use this option or not. This information is available once the calibration has been carried out (see Chapter [7.5.3.1\)](#page-50-0).
- 5. Click on "Next" (F). Continue with Chapter [7.5.2.](#page-42-0)

 $\Box$ 

 $\times$ 

OPERATING MANUAL

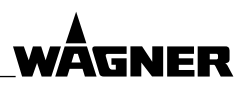

#### **7.5.2 REFERENCE MEASUREMENT**

<span id="page-42-0"></span>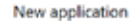

#### Reference measurements - settings

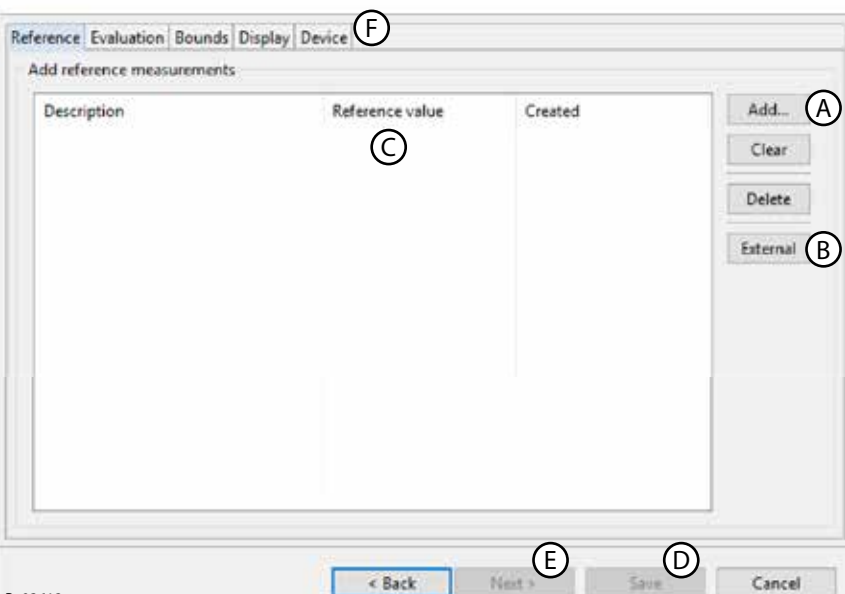

P\_03612

- 1. Position measurement object in front of the Layer Check measurement window.
- 2. Click on "Add…" (A).

Alternatively, the measurement can be triggered by an external sensor or using a TCP command: This function can be activated with "External" (B).

- $\rightarrow$  Add at least one reference measurement for each reference sample.
- 3. For each Layer Check reference measurement, click in the corresponding reference value field (C) and enter the reference value for the layer thickness.
	- $\rightarrow$  The reference value is often determined by electro-magnetic hand-held measurement devices or microscopic cross-section analyses.
	- $\rightarrow$  For the processing of coatings before curing, see Chapter [7.6](#page-52-0).
	- $\rightarrow$  If not all reference values for all Layer Check reference measurements are entered, you will not yet be able to continue with the calibration. However, the application can be saved using the "Save" button (D). A saved application can be edited and the reference values can be entered at a later point.
- 4. Once all reference values are present, the calibration algorithm can be started: Click on "Next" (E).

The results of calibration are displayed in the calibration report (see Chapter [7.5.3\)](#page-48-0).

Further parameters can be configured for each application (F). These parameters control how the measured values (Chapter [7.5.2.1\)](#page-43-0), light energy and measurement time (Chapter [7.5.2.2](#page-45-0)) and measurement evaluation (Chapter [7.5.2.3](#page-46-0) and [7.5.2.4](#page-47-0)) are displayed.

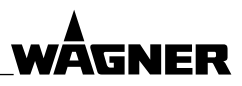

#### <span id="page-43-0"></span>**7.5.2.1 DISPLAY**

This tab contains more settings for displaying the measured values.

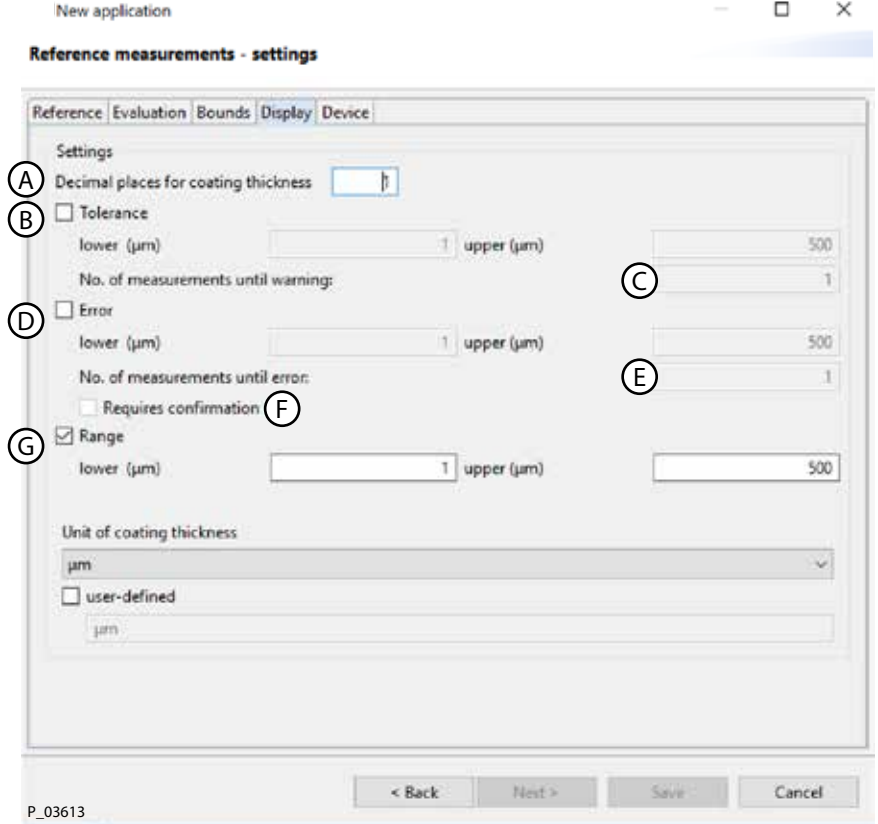

**Decimal places for coating thickness (A):** Number of decimal places to be displayed for the coating thickness display.

#### **Definition of tolerance, warning and error ranges**

The diagram in the Trend area of the main window (see Chapter [7.3](#page-27-0)) can be split into three areas: Tolerance (gray), warning (pale orange) and error (dark orange). If a certain number of consecutive measurements are above the warning limit, the measurement warning range symbol appears in the measurement area. If a certain number of consecutive measurements are above the error limit, the measurement error range symbol appears in the measurement area.

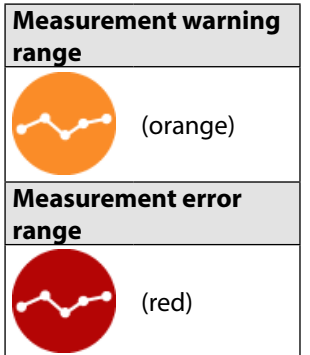

**Tolerance (B)**: Upper and lower tolerance limit for coating thickness (gray area in Trend area).

**No. of measurements until warning (C)**: Number of consecutive measurements in warning range after which the measurement warning range symbol is to be triggered.

**Error (D)**: Lower and upper limit between warning and error range for coating thickness.

OPERATING MANUAL

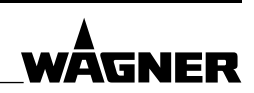

**No. of measurements until error (C)**: Number of consecutive measurements in error range after which the measurement error range symbol is to be triggered.

**Requires confirmation (F)**: In the event of an error, an error message appears. This has to be acknowledged by the user before the measurement can continue.

**Range (G)**: Lower and upper display range for the diagram in the Trend area.

Example of tolerance, warning and error ranges in the Trend area, depending on settings under the Display of user settings tab:

![](_page_44_Figure_9.jpeg)

 $\rightarrow$  The settings for tolerance range, units and decimal places only affect the on-screen display and have no impact on how the measured values are calculated.

**Save**: Saves the new application, adds it to the list of applications and closes the dialog. **Cancel**: Closes the window without saving.

![](_page_45_Picture_3.jpeg)

#### **7.5.2.2 DEVICEDEVICE**

<span id="page-45-0"></span>![](_page_45_Picture_84.jpeg)

**Measurement duration [ms] (A)**: Duration of the dynamic surface temperature measurement. The field contains a proposed value, which is determined by the choice of coating material and coating thickness range.

**Light energy [J] (B)**: Energy level of light flash. **This option is only available if no reference measurements are saved in the application!** Increase this value to increase the SNR, for improved repeatability or to increase the distance between lacquer surface and Layer Check. Too low an SNR may result in failed calibration.

**SNR threshold value (C):** Measurements with a SNR (signal to noise ratio) below this threshold are discarded. Set the SNR threshold value to a value, which is below the SNR value stated in the calibration report. If the SNR threshold value is too high, valid measurements are discarded. If the SNR threshold value is too low, invalid measurements are not discarded.

![](_page_46_Picture_3.jpeg)

![](_page_46_Picture_4.jpeg)

#### **7.5.2.3 EVALUATION**

<span id="page-46-0"></span>![](_page_46_Picture_127.jpeg)

#### **Substrate properties (A)**:

"Allow variation of substrate properties": This option should be selected if you want to perform the calibration and measurement on substrates of different thicknesses (e.g., thin and thicker sheet metals).

 $\rightarrow$  However, for optimum results we always recommend performing the calibration and measurement under conditions that are as similar as possible.

**Allow variation of surface properties (B)**: This option should be selected if the roughness of the coating may change (with semi-transparent coatings) or the substrate gleams (with very thin layers). This setting may improve the quality of measurements if calibration fails.

**Force correlation with reference (C)**: This option should be selected if there is a poor thermal contrast between the layer and substrate, i.e., they have virtually identical properties. The measured values may then vary greatly and the setting has a stabilizing effect.

#### **Warning [%]** and **Error [%] (D)**

Threshold value as of which a warning or error is displayed if the measured value deviates too far from the application used. The measurement warning/measurement error symbol appears in the Measurement area of the main window. The specified settings are a suggestion based on the measurement

data previously recorded with this application.

![](_page_46_Picture_15.jpeg)

![](_page_47_Picture_4.jpeg)

#### <span id="page-47-0"></span>**7.5.2.4 LIMITS**

#### **Upper and lower parameter limits for coating (A) and substrate (B)**

 $\rightarrow$  Do not change limits unless you are an expert in this field!

![](_page_47_Picture_109.jpeg)

**Layer time constant (C)**: Time the heat needs to penetrate the layer.

**Optical constant (D)**: States how far down the light/heat penetrates into the coating, i.e., how good the coating's absorption properties are.

**Effusivity contrast (E)**: States the size of the thermal difference between the coating and substrate.

**Contact resistance (F)**: States whether the heat has to overcome a barrier at the layer transition between the coatings or between the coating and substrate.

**Gain (G)**: States the distance between the Layer Check and sample, i.e., how well the heat is absorbed and emitted again.

![](_page_48_Picture_4.jpeg)

#### <span id="page-48-0"></span>**7.5.3 CALIBRATION REPORT**

Once the calibration process is complete, the result is shown in a calibration report.

![](_page_48_Figure_7.jpeg)

The calibration algorithm determines whether the correlation between the Layer Check and reference measurements is good and whether the Layer Check measurements are reliable.

![](_page_48_Picture_146.jpeg)

#### **Ways of reducing the mean deviation**

- There is possibly an outlier or poor reference measurement. This is the case if the points in the correlation graph (D) are generally in a straight line with the exception of one point. In this case, move the outlying point in the list of measurement references by clicking on the "<Back" button.
- It is possible that the Layer Check measurements are incorrect. Repeat all Layer Check reference measurements.
- If the points in the correlation graph (D) are in a line but are not on the calibration line, selecting the "Offset" option will improve the mean deviation.

![](_page_49_Picture_4.jpeg)

![](_page_49_Picture_119.jpeg)

#### **Ways of improving the quality**

- It is possible that the materials stated for the coating and substrate are poorly matched to the real materials. In this case, select "unknown" for the substrate and coating material.
- Repeat blank measurement, which was taken before initial commissioning. See Chapter [9.6.](#page-70-0)

![](_page_49_Picture_120.jpeg)

 $\vert$  > 20  $\vert$  A SNR value of less than 20 is very low and may produce unreliable measurements.

#### **Ways of improving the SNR**

– Position sample closer to the measurement aperture on the Layer Check. Do not position surface of sample any closer than 5 cm to the measurement aperture on the Layer Check.

Note: Changing the distance between the sample and measurement aperture also changes the measurement spot size.

- Increase light energy in the application. All existing reference measurements must be deleted before the light energy setting can be changed.
- If neither of these actions remedy the situation, use an optical reflex booster.

![](_page_50_Picture_4.jpeg)

#### <span id="page-50-0"></span>**7.5.3.1 APPLICATION OFFSET**

The correlation graph (D) can sometimes show systematic deviations between reference and Layer Check values. This can be seen with thin layers where all the calibration points are above the calibration line whereas with thick layers all the calibration points are below it (or vice versa). The following example clearly shows this situation:

![](_page_50_Figure_7.jpeg)

Although the mean deviation (A) is below the 25 % limit and the calibration is therefore a success (E), a systematic deviation in the layer thickness value of the reference and Layer Check can be seen. In this case, permitting the offset for this application is appropriate. Select "Back" twice to return to the first page, select the "Offset (layer thickness) option" (see Chapter [7.5.1\)](#page-40-0) and select "Next" twice.

OPERATING MANUAL

![](_page_51_Picture_4.jpeg)

#### Once the offset has been activated, the correlation graph (D) shows a smaller mean deviation (A):

![](_page_51_Figure_6.jpeg)

The offset allows systematic deviations between reference and Layer Check to be compensated. Such deviations may arise with rough or porous substrates/coatings in particular. At least four to eight reference measurements are needed to correctly determine the offset.

![](_page_52_Picture_3.jpeg)

#### OPERATING MANUAL

#### <span id="page-52-0"></span>**7.6 MEASURING BEFORE CURING**

The Layer Check can be used to measure the layer thickness before curing without making contact with the coating (and therefore destroying it). This allows the Layer Check to be used to check processes and to measure process statistics. The Layer Check can be configured for this purpose such that it can predict the cured layer thickness using measurements taken before curing. The steps needed to create such an application are described in Chapter [7.6.3](#page-53-0).

Depending on the type of coating (powder or liquid), different points must be considered for the measurement before curing (see Chapter [7.6.1](#page-52-1) and/or [7.6.2\)](#page-52-2).

#### <span id="page-52-1"></span>**7.6.1 MEASURING POWDER LACQUERS BEFORE CURING**

Powder coatings do not have an even thickness; instead the surface is wavy and the thickness may vary by several millimeters. This waviness is affected by various parameters, such as pretreatment, type and waviness of the base, lacquer type (e.g., grain size distribution and chemical composition). The waviness can still be seen after curing and depends on the curing conditions (temperature distribution, curing times).

![](_page_52_Figure_10.jpeg)

### **Waviness of a powder coating surface after curing**

Area: 2x2mm Differences in thickness: 15µm

The measuring principle used by the person applying the lacquer may compensate for this waviness through optical averaging. The layer thickness can therefore be determined with reliability.

#### <span id="page-52-2"></span>**7.6.2 MEASURING LIQUID COATINGS BEFORE CURING/DRYING**

The thickness of the liquid coating is usually measured to determine the layer thickness after curing. This only produces reproducible results if the ratio of solvent to solids remains constant. With a liquid coating, the solvent evaporates so that the ratio changes over time. The reference measurements taken with the Layer Check should therefore be performed in the same coating state as the measurements the user intends to take later with the Layer Check.

![](_page_53_Picture_4.jpeg)

#### **7.6.3 CREATING APPLICATION FOR MEASUREMENTS BEFORE CURING**

- <span id="page-53-0"></span>1. Produce reference parts, which are to be used for the Layer Check application. These parts should cover the range to be measured by the Layer Check, e.g., the tolerance range of the coating process. We recommend producing two parts with the minimum thickness for the measuring range and two with the maximum thickness.
- 2. Create new Layer Check application (see Chapter [7.5.1](#page-40-0)). Give this application a name, which indicates that the application is to be used for measurements in the process (e.g., "Liquid state"). Use the Layer Check to take, where possible, two reference measurements on each of the reference parts in different positions. After the reference measurement, click on "Save" without entering the reference values. Ensure that the positions of the reference measurements can be found again, e.g., by marking without destroying the coating at the measurement positions. This produces a total of eight reference measurements for the Layer Check application. Depending on the accuracy of the method used to measure the reference value, the number of measurements needed may vary.
- 3. Finish curing of the coating on the reference parts.
- 4. Use a reference process (e.g., microscopic cross-section analysis) to measure the layer thicknesses at the points marked on the reference parts. Enter the layer thicknesses measured in the "liquid" Layer Check application.
- 5. If possible and required, create a second new Layer Check application and add reference measurements for the cured reference parts using the same measurement positions. Give this application a name, which indicates that the application is only to be used on cured parts (e.g., "Cured state"). This application is only needed for periodically checking the functionality of the Layer Check on the reference parts.
- 6. Repeat the measurements at the positions marked on the reference parts with the "cured" Layer Check application. If the parts have been cut for a microscopic analysis, take the reference measurements close to the original position. Take a note of the layer thickness value for each measurement position. This value should be close to the value of the reference method, but does not have to match it exactly. When the measurements are repeated on the reference parts, the Layer Check should always produce the same values.

#### **7.7 BACKING UP AND TRANSFERRING LAYER CHECK APPLICATIONS**

The application data is stored in the Layer Check's embedded PC. If this PC fails or is destroyed, the work involved in creating the applications is lost. We therefore recommend producing a backup by exporting the Layer Check applications to an external storage device. Applications can also be transferred between various Layer Check systems.

**Select** 

![](_page_54_Picture_3.jpeg)

×.

# OPERATING MANUAL

#### **7.7.1 EXPORTING APPLICATION**

- 1. File > Export
- The window shown here appears.
- 2. Double-click on application (A).
- 3. Highlight "Export application" (B). 4. Next (C).
- The next window appears.

![](_page_54_Picture_138.jpeg)

- 5. Highlight the application to be exported (D).
- 6. Click on the "…" button (E). Define path and name of the export file. Save.
- 7. Finish (F).
- 8. The export file is now stored under the path and name selected as a \*.cmz file.

#### **Export an application**

**Application: 1** 

![](_page_54_Picture_139.jpeg)

**Select** 

![](_page_55_Picture_3.jpeg)

# OPERATING MANUAL

#### **7.7.2 IMPORTING APPLICATION**

- 1. File > Import
- The window shown here appears.
- 2. Double-click on application (A).
- 3. Highlight "Import application" (B). 4. Next (C).
	- The next window appears.

![](_page_55_Picture_117.jpeg)

- 5. Click on the "…" button (D). Highlight the \*.cmz file to be imported. Open.
- 6. Finish (E).
- 7. The application file is now imported and added to the list of applications.

![](_page_55_Picture_118.jpeg)

#### OPERATING MANUAL

![](_page_56_Picture_4.jpeg)

#### **7.8 IMPORTING MATERIAL FILE**

Material files contain settings for coating or carrier materials. Import material files as follows:

1. File > Import

#### Select

Choose import wizard.

- The window shown here appears. 2. Double-click on "Material" (A).
- 3. Highlight "Import material" (B).
- 4. Next (C). The next window appears.

![](_page_56_Picture_127.jpeg)

- 5. Click on the "…" button (D). Highlight the \*.xml file to be imported. Open.
- 6. Finish (E).
- 7. The settings for the selected material are now imported and are available to create an application.

![](_page_56_Picture_128.jpeg)

Choose export wizard.

**Select** 

OPERATING MANUAL

![](_page_57_Picture_4.jpeg)

#### **7.9 EXPORTING MEASUREMENT DATA**

Export measurement data for the active application:

1. File > Export

Or in the main window (see Chapter  $7.3$ ) in the Application area:

The window shown here appears.

- 2. Double-click on "Data" (A).
- 3. Highlight "Export data" (B). 4. Next (C). The next window appears.

![](_page_57_Picture_12.jpeg)

![](_page_57_Picture_160.jpeg)

 $\frac{1}{2}$  Total 764

P\_03629

 $\begin{picture}(220,40) \put(0,0){\line(1,0){10}} \put(15,0){\line(1,0){10}} \put(15,0){\line(1,0){10}} \put(15,0){\line(1,0){10}} \put(15,0){\line(1,0){10}} \put(15,0){\line(1,0){10}} \put(15,0){\line(1,0){10}} \put(15,0){\line(1,0){10}} \put(15,0){\line(1,0){10}} \put(15,0){\line(1,0){10}} \put(15,0){\line(1,0){10}} \put(15,0){\line($ 

- 3. Use the filter settings for date and time (D) to select the time period for which the data is to be exported.
- 4. Update (E).
- 5. Export (F).
	- Define path and name of the export file. Save.
- 6. The export file is now stored under the path and name selected as a \*.XML, CSV or QDAS file.

![](_page_58_Picture_4.jpeg)

# **8 REMOTE CONTROL**

This chapter describes how to operate the Layer Check with a device, which is connected to the Layer Check via the Ethernet. This may be e.g., a PLC (e.g., Siemens S7) or a PC with third-party software. The Layer Check desktop client uses a remote log to control the Layer Check.

The Layer Check is operated using commands, sent from the device to the Layer Check. The result of the command is sent back to the device from the Layer Check. The Layer Check acts as a server for the remote control. The device acts as a client.

Either a TCP/IP- or HTTP-based interface can be used to remotely control the Layer Check.

- Using TCP/IP interface: The commands and results for the TCP/IP interface are listed in Chapter [8.1.](#page-58-0)
- <span id="page-58-0"></span>– Using HTTP interface: The commands and results for the HTTP interface are listed in Chapter [8.2.](#page-65-0)

#### **8.1 TCP/IP**

The commands and results are transferred as ASCII lines of text. As soon as a command has been processed, the TCP/IP connection is terminated from the Layer Check server, permitting access by other clients. The connection has to be re-established for the next command.

#### **Important information for users of a Siemens SIMATIC S7 PLC**

The Siemens S7 PLC is available in two different product types, which respond differently to an Ethernet connection – type PN/DP and type DP.

- Type PN/DP: With this type, the Ethernet is integrated in the CPU. The Ethernet connection is established and terminated automatically and requires no special commands in the software.
- Type DP: With this type, the Ethernet is not integrated in the CPU. The Ethernet connection must be established using software before every command and then terminated after every command.

![](_page_59_Picture_4.jpeg)

#### **8.1.1 GENERAL FORMAT OF COMMANDS AND RESULTS**

A command line has the following format:

#### <span id="page-59-0"></span>**COMMAND?ARG1=VAL1&ARG2=VAL2&...CR/LF**

![](_page_59_Picture_188.jpeg)

The Layer Check responds to the commands with results in the following format:

#### **RESULT?ARG1=VAL1&ARG2=VAL2&...CR/LF**

![](_page_59_Picture_189.jpeg)

#### **STATUS**

The STATUS argument can be found in every command response and may adopt the following values:

![](_page_59_Picture_190.jpeg)

OPERATING MANUAL

![](_page_60_Picture_4.jpeg)

#### **8.1.2 "MEASURE" COMMAND**

The MEASURE command triggers a Layer Check measurement. An application must be selected for the measurement. This is stated by an ID and is the only argument for the MEASURE command.

![](_page_60_Picture_164.jpeg)

#### **Application example**

Command for triggering a measurement with the application ID no. 1:

MEASURE?CONFIGID=1<CR/LF>

![](_page_60_Picture_165.jpeg)

#### **Example of result**

RES\_MEASURE?STATUS=OK&MEASURE\_ID=3&THICKNESS=12.0&TIMESTAMP=1362061773072<CR/LF>

In In this example, the measurement result is 12.0 μm and the value 1362061773072 stands for the time specification. February 28, 2013, 14:29:33 GMT.

#### **Error and warning messages**

Warning and error messages may be returned as the result of a MEASURE command. In this case, the result has the format:

RES\_MEASURE?STATUS=ERROR&MESSAGE={error message}<CR/LF>

```
RES_MEASURE?STATUS=WARNING&MESSAGE={warning message}<CR/LF>
```
The text part in the curly brackets {...} contains a code for the warning or error:

![](_page_60_Picture_166.jpeg)

OPERATING MANUAL

![](_page_61_Picture_4.jpeg)

#### **8.1.3 "GETCONFIGURATIONS" COMMAND**

GETCONFIGURATIONS provides a list of all applications saved on the Layer Check. This command has no arguments.

![](_page_61_Picture_181.jpeg)

#### **Application example**

GETCONFIGURATIONS<CR/LF>

![](_page_61_Picture_182.jpeg)

#### **Example of result**

RES\_GETCONFIGURATIONS?STATUS=OK&ID=2&NAME=Lacquering1&ID=4&NAME=Lacquering2<CR/LF>

In this example, there are two applications saved on the Layer Check. The application with the name "Lacquering1" has the ID 2 and application with the name "Lacquering2" has the ID 4. IDs do not have to be sequential numbers.

#### **8.1.4 "GETCONFIGIDS" COMMAND**

GETCONFIGIDS provides a list of the IDs of all applications saved on the Layer Check. This command has no arguments.

![](_page_61_Picture_183.jpeg)

#### **Application example**

GETCONFIGIDS<CR/LF>

![](_page_61_Picture_184.jpeg)

#### **Example of result**

RES\_GETCONFIGIDS?STATUS=OK&ID=2&ID=3&ID=5<CR/LF>

In this example, there are three applications saved on the Layer Check. They have the IDs 2, 3 and 5. IDs do not have to be sequential numbers.

OPERATING MANUAL

![](_page_62_Picture_4.jpeg)

#### **8.1.5 "GETTHICKNESSBOUNDS" COMMAND**

The GETTHICKNESSBOUNDS command provides a list of the warning and error limits for the layer thickness specified in an application. See Chapter [7.5.2.1](#page-43-0) for more information about warning and error limits for the layer thickness.

![](_page_62_Picture_167.jpeg)

#### **Application example**

GETTHICKNESSBOUNDS?CONFIGID=1<CR/LF>

![](_page_62_Picture_168.jpeg)

#### **Example of result**

RES\_GETTHICKNESSBOUNDS?STATUS=OK&HAS\_WARNING=true&WARNING\_LOWER=50 &WARNING\_UPPER=60&HAS\_ERROR=false&ERROR\_LOWER=10&ERROR\_UPPER=150<CR/LF>

In this example, the warning range is active while the error range is not active for the application. The lower limit for the warning range is 50 μm, the upper limit for the warning range is 60 μm. The values for the lower and upper limit of the error range are irrelevant.

#### OPERATING MANUAL

![](_page_63_Picture_4.jpeg)

#### **8.1.6 "STARTAUTOMATION" COMMAND (AUTOMATIC MODE)**

STARTAUTOMATION is intended for using the Layer Check desktop client's automatic mode. See Chapter [7.3.2](#page-29-0).

#### **8.1.7 "STOPAUTOMATION" COMMAND (AUTOMATIC MODE)**

STOPAUTOMATION is intended for using the Layer Check desktop client's automatic mode. See Chapter [7.3.2](#page-29-0).

#### **8.1.8 "TRIGGERAUTOMATIONSENSOR" COMMAND (AUTOMATIC MODE)**

TRIGGERAUTOMATIONSENSOR is intended for using the Layer Check desktop client's automatic mode. See Chapter [7.3.2.](#page-29-0)

#### **8.1.9 "GETAUTOMATIONSTATE" COMMAND (AUTOMATIC MODE)**

GETAUTOMATIONSTATE is intended for using the Layer Check desktop client's automatic mode. See Chapter [7.3.2](#page-29-0).

#### **8.1.10"CREATESAMPLE" COMMAND (AUTOMATIC MODE)**

CREATESAMPLE is intended for using the Layer Check desktop client's automatic mode. See Chapter [7.3.2](#page-29-0) (automatic mode) and Chapter [7.3.1](#page-28-0) (blocks).

![](_page_63_Picture_181.jpeg)

#### **Application example**

CREATESAMPLE?CONFIGID=12<CR/LF>

![](_page_63_Picture_182.jpeg)

#### **Example of result**

RES\_CREATESAMPLE?SAMPLE\_ID=211<CR/LF>

The new block has the ID number 211. The block is automatically activated by the Layer Check client.

#### **8.1.11"GETNUMBEROFMEASUREMENTS" COMMAND**

![](_page_63_Picture_183.jpeg)

![](_page_63_Picture_184.jpeg)

OPERATING MANUAL

![](_page_64_Picture_4.jpeg)

#### **8.1.12"GETSERVICESTATUS" COMMAND**

![](_page_64_Picture_205.jpeg)

#### **8.1.13"GETCOATMASTERSTATUS" COMMAND**

![](_page_64_Picture_206.jpeg)

#### **8.1.14"GETOBJECTTEMPERATURE" COMMAND**

![](_page_64_Picture_207.jpeg)

#### **Application example**

GETOBJECTTEMPERATURE?CONFIG\_ID=2&MEASURE\_ID=7<CR/LF>

![](_page_64_Picture_208.jpeg)

#### **8.1.15"GETLASTOBJECTTEMPERATURE" COMMAND**

![](_page_64_Picture_209.jpeg)

![](_page_64_Picture_210.jpeg)

![](_page_65_Picture_4.jpeg)

#### <span id="page-65-0"></span>**8.2 HTTP**

#### **Triggering measurement**

Request URI: http://{host:port}/measurementserver/measure?configID=/{Appl-ID} Request method: POST

Request headers: {Accept=[application/json], Content-Length=[0]}

- {host:port} must be replaced by the TCP/IP address and port. Example: http://192.168.1.100:1234/measurementserver/ etc.
- {Appl-ID} stands for the number of the application being used for the measurement. The application IDs of all applications saved in the Layer Check are stored in the list of applications along with the application names.

#### **Polling list of applications**

Request URI: http://{host:port}/measurementserver/configurations Request method: GET Request headers: {Accept=[application/json], Content-Length=[0]}

![](_page_66_Picture_3.jpeg)

OPERATING MANUAL

# **9 MAINTENANCE**

#### **9.1 MAINTENANCE PERSONNEL**

Maintenance work should be undertaken regularly and carefully by qualified and trained personnel. They should be informed of specific hazards during their training.

The following hazards may arise during maintenance work:

- − risk to health from inhaling solvent vapors,
- − use of unsuitable tools and aids.

An authorized person must ensure that the device is checked for being in a reliable state after maintenance work is completed.

#### **9.2 SAFETY INSTRUCTIONS**

# **WARNING**

#### **Electric shock!**

Serious injury or death.

 $\rightarrow$  Before any maintenance work, switch the device off and disconnect the mains cable. Maintenance work may only be undertaken by authorized staff!

The Layer Check housing must not be opened even if the Layer Check is not connected to the mains. Exception: Unscrewing the rear cover to clean and/or change the filter mats (see Chapter [9.5](#page-69-0)). If the Layer Check is opened, the warranty is invalidated and all liability is declined.

- $\rightarrow$  Start up Layer Check at least every six months.
- $\rightarrow$  If the light source reaches 0 % or after one year since the last maintenance (even if the device has not been operating), the Layer Check must be maintained by the WAGNER Service Department.

The Layer Check desktop client monitors the spare Layer Check parts. As soon as the status of a spare part becomes critical or its intended operating life is reached / exceeded, a notification to this effect appears (see Chapter [7.3.4](#page-34-0)).

OPERATING MANUAL

![](_page_67_Picture_4.jpeg)

#### <span id="page-67-0"></span>**9.3 SOFTWARE MAINTENANCE**

The Layer Check web client can be used to update the software on the Layer Check and the associated Layer Check desktop client. It can also be used to download log files for a detailed error analysis.

- 1. Ensure that the Layer Check and Windows PC are connected using an Ethernet cable.
- 2. Open a web browser. Enter the IP address of the Layer Check set in Chapter [6.7.1](#page-21-0) (e.g., "192.168.1.140") in the URL field and confirm with "Enter".
- 3. The web browser now connects to the Layer Check and opens the main window of the Layer Check web client.

![](_page_67_Picture_129.jpeg)

4. Click on "Administrator" (B).

Log on as the user "**admin**" with the password "**Welcome123**".

#### **9.3.1 DIAGNOSIS**

When resolving problems, the WAGNER Service Department will sometimes ask for the log files. To download the Layer Check log files, proceed as follows:

1. In the main window of the Layer Check web client (see Chapter [9.3](#page-67-0)): Administrator > Diagnostic

![](_page_67_Picture_130.jpeg)

2. Download logs (ZIP)

Send log file to the WAGNER Service Department.

OPERATING MANUAL

![](_page_68_Picture_4.jpeg)

#### **9.3.2 RESTORING SOFTWARE ON THE LAYER CHECK**

To reverse a software upgrade, you can restore a previously installed version of the embedded software on the Layer Check.

1. In the main window of the Layer Check web client (see Chapter [9.3](#page-67-0)): Administrator > System restore

![](_page_68_Picture_75.jpeg)

- 2. Select older software version and start the restore process.
- 3. After the restore process, restart the Layer Check.
- 4. Install the corresponding Layer Check desktop client (see Chapter [6.7.2](#page-23-0)).

OPERATING MANUAL

![](_page_69_Picture_4.jpeg)

#### **9.4 MEASUREMENT WINDOW**

Use compressed air free of oil to clean the measurement window of any dirt in order to ensure good performance and the reliability of the Layer Check.

Stubborn dirt can be removed using a soft, fluff-free cloth and alcohol (e.g., cloth for cleaning glasses).

#### <span id="page-69-0"></span>**9.5 FILTER PADS**

Perform regular visual checks on the filter mats. If the filter mats become dirty, they have to be cleaned. This involves the following steps:

1. Release two screws (A) on rear of device (see illustration).

![](_page_69_Picture_11.jpeg)

- 2. Remove filter cover.
- 3. Remove filter mats and clean with compressed air. If the filter mats become very dirty, they have to be replaced.  $\rightarrow$  Order No., see Chapter [12.](#page-72-0)
- 4. Refit filter cover.

![](_page_70_Picture_4.jpeg)

#### <span id="page-70-0"></span>**9.6 BLANK MEASUREMENT**

After service work, the blank measurement has to be repeated.

1. Layer Check desktop client: Configuration > Settings > Device settings (A)

![](_page_70_Picture_132.jpeg)

2. The values for measurement duration, light energy, SNR threshold and decimal places are only defaults. The default values can be corrected in the application settings.

**Measurement duration [ms]** (B): Default value for the duration of the measurement **Light energy [J]** (C): Default value for the energy of the light source.

**SNR threshold** (D): Default threshold value for the signal to noise ratio for detecting invalid measurements.

**Decimal places (thickness)** (E): Specification for the desired number of decimal places for displaying the thickness value.

**Save raw data** (F): Saves raw data during the measurement (for service purposes only). The Layer Check does not need the raw data for operations. We recommend deactivating this option.

3. **Blank measurement** (G): The "Start" button (H) opens a window with the request to cover the IR lens. Place WAGNER cover for blank measurements on IR lens. Click on OK to start the blank measurement. The blank measurement serves as a reference for subsequent sample measurements.

![](_page_71_Picture_3.jpeg)

OPERATING MANUAL

# **10 TROUBLESHOOTINGTROUBLESHOOTING**

If a software error (error codes 1-14) appears, restart the device.

If the error persists, contact the WAGNER Service Department and provide the error code.

In the event of a hardware defect or malfunction (e.g., coolant leak), proceed as follows:

- 1. Immediately disconnect device from controller.
- 2. Inform the person responsible at the usage site of the fault.
- 3. Repair work may only be undertaken by authorized staff!

## **11 DISPOSAL**

# **NOTICE**

#### **Do not dispose of used electrical equipment with household refuse!**

In accordance with European Directive 2012/19/EU on the disposal of used electrical equipment and its implementation in national law, this product may not be disposed of with the household refuse, but must be recycled in an environmentally correct manner.

- → WAGNER or one of our dealers will take back your used WAGNER electric or electronic equipment and will dispose of it for you in an environmentally-friendly way.
- $\rightarrow$  Please contact one of our service points, one of our representatives or us directly.

![](_page_71_Figure_18.jpeg)
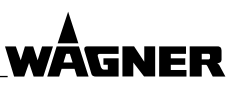

OPERATING MANUAL

# **12 SPARE PARTS**

# **DANGER**

#### **Incorrect maintenance/repair!**

Danger to life and equipment damage.

- $\rightarrow$  Only a WAGNER service center or a suitably trained person may carry out repairs and replace parts.
- $\rightarrow$  Only repair and replace parts that are listed in the "Spare parts" chapter and that are assigned to the unit.
- $\rightarrow$  Before all work on the device and in the event of work interruptions:
	- − Relieve the pressure from the device.
	- − Secure the spray gun against actuation.
	- − Switch off the energy and compressed air supply.
	- − Disconnect the control unit from the mains.
- $\rightarrow$  Observe the operating and service manual for all work.

### **12.1 HOW CAN SPARE PARTS BE ORDERED?**

Always supply the following information to ensure delivery of the right spare part: **Order number, designation and quantity**

The quantity need not be the same as the number given in the quantity column " $Stk$ " on the list. This number merely indicates how many of the respective parts are used in each component.

The following information is also required to ensure smooth processing of your order:

- − address for the invoice,
- − address for delivery,
- − name of the person to be contacted in the event of any queries,
- − Type of delivery (normal mail, express delivery, air freight, courier etc.)

#### **Identification in spare parts lists**

Explanation of column "K" (labeling) in the following spare parts lists:

- Wearing parts/ Wearing parts are not included in the warranty terms.
- $\star$  Included in service set
- Not part of standard equipment, available, however, as additional extra.

Explanation of Order No. column:

- -- Item not available as spare part.
- / Position does not exist.

#### **12.2 FILTER PAD**

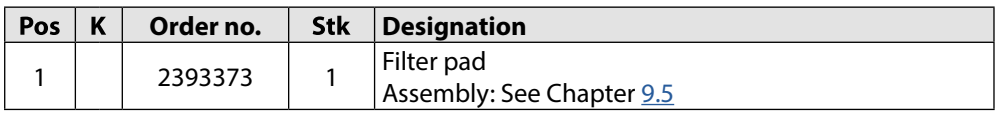

 $\triangle$  = Wearing parts

**73**

VERSION 03/2018 ORDER NUMBER DOC 2395602 **Layer Check**

OPERATING MANUAL

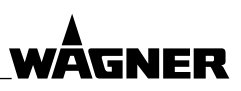

# **13 EU DECLARATION OF CONFORMITY**

Herewith we declare that the supplied version of:

Layer Check LC 1000

complies with the following guidelines:

2014/30/EU 2014/35/EU

Applied standards, in particular:

EN 61010-1:2010 EN 61326-1:2013 EN ISO 9001: 2008

**Identification:**

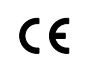

## **EU Declaration of Conformity**

The EU Declaration of Conformity is enclosed with this product. If needed, further copies can be ordered through your WAGNER dealer by specifying the product name and serial number.

**Order number:** 2395608

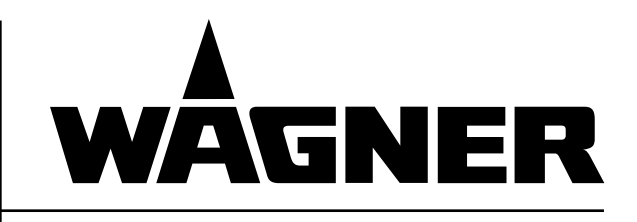

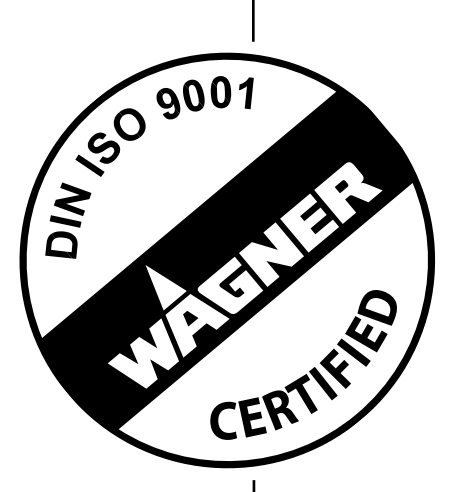

Edition 03/2018

Order no. 2395602

### Germany

J. Wagner GmbH Otto-Lilienthal-Str. 18 Postfach 1120 88677 **Markdorf** Phone +49/ (0)7544 / 5050 Telefax +49/ (0) 7544 / 505200 E-Mail ts-powder@wagner-group.com

### **Switzerland**

Wagner International AG Industriestrasse 22 9450 Altstätten Phone +41/(0)71/7572211 Telefax +41/(0)71/757 2222

More contact addresses: [www.wagner-group.com](http://www.wagner-group.com)

Subject to changes without notice

Document No. 11218190 Document No. 11218190 Version-Version -